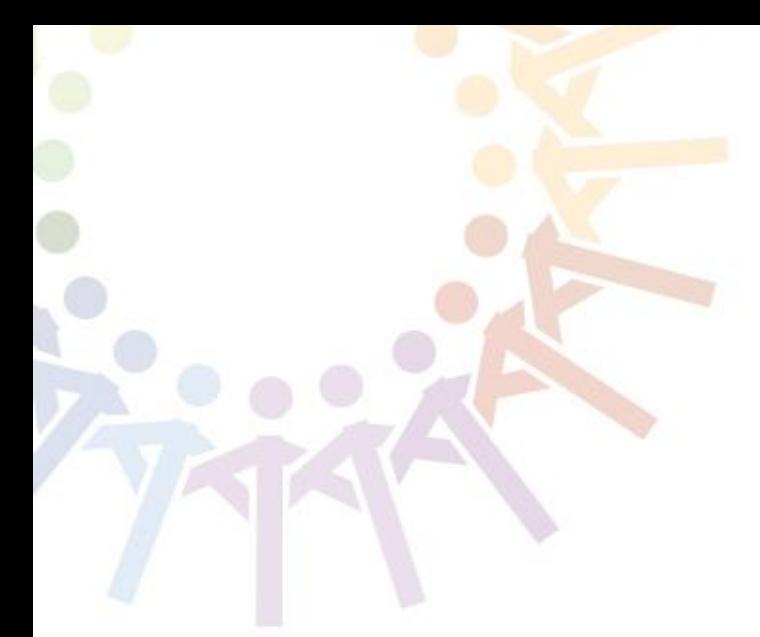

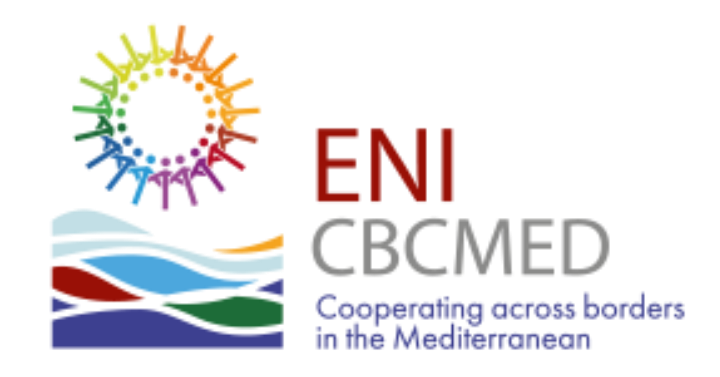

# **e-Application Form User Guide**

**ENI CBC Med Programme - Managing Authority Regione Autonoma della Sardegna** 

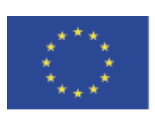

Programme funded by the **EUROPEAN UNION** 

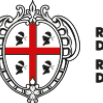

**REGIONE AUTÒNOMA<br>DE SARDIGNA REGIONE AUTONOMA**<br>DELLA SARDEGNA

### **eAF - User Guide intro**

This guide takes you through the electronic application form (eAF) to submit your project proposal under the first call for standard projects.

All relevant information and documents are available at:

<http://www.enpicbcmed.eu/enicbcmed-2014-2020>

**ENI CBC Med Programme - Managing Authority Regione Autonoma della Sardegna -**

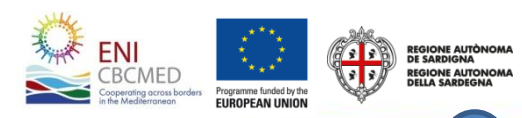

## **Table of contents**

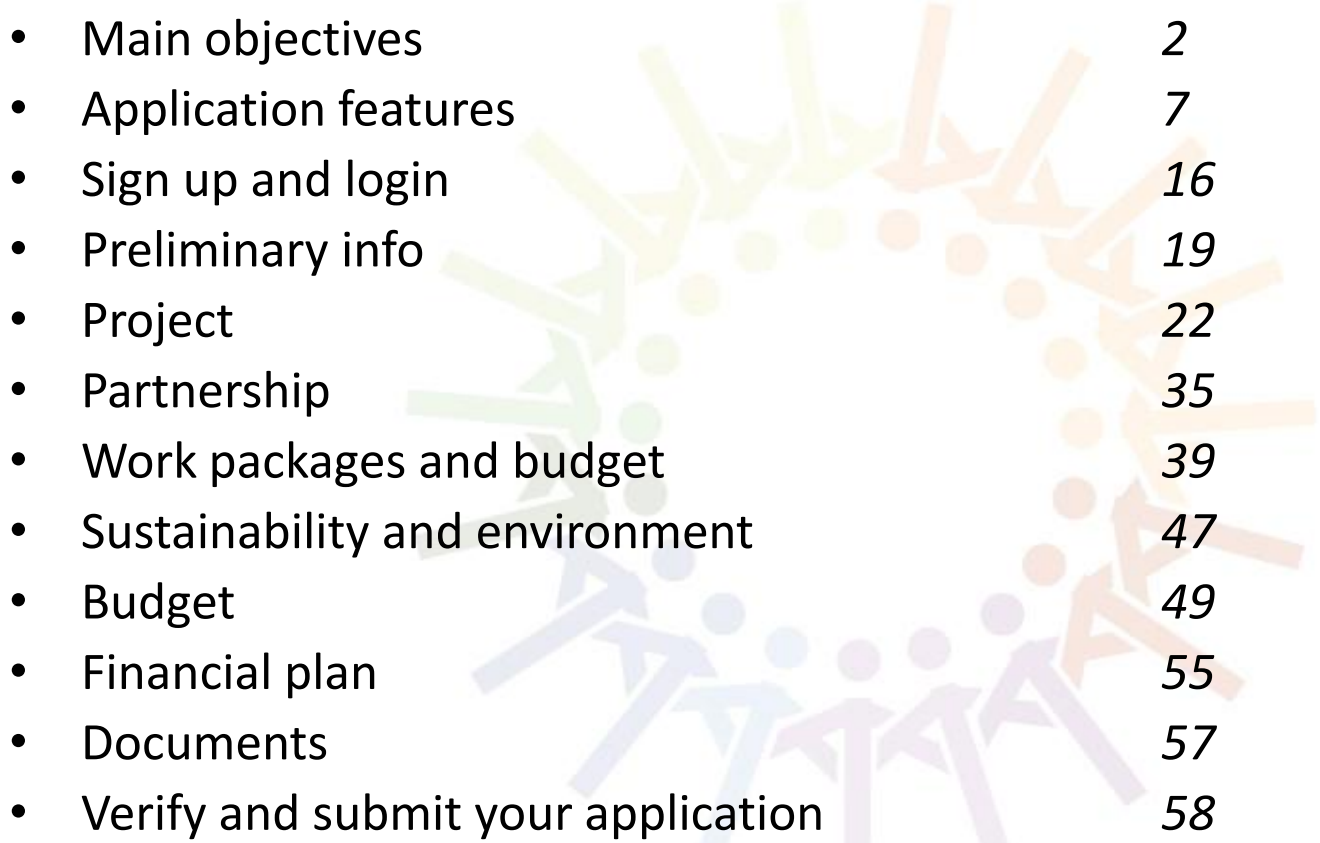

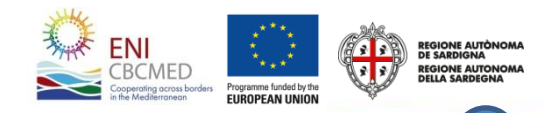

### **eAF - Main objectives**

**Increase overall efficiency** of the selection procedure

**Ensure consistency** among Programme objectives, priorities, results and indicators and project proposals

**Support project compliance with the rules of the Call** by including alerts, checks, guidance etc.

**Implement the Result Based Management (RBM)** approach

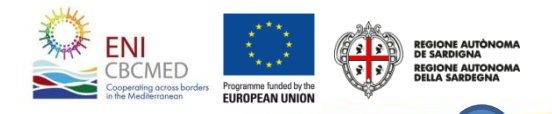

#### **Linking your project to the ENI CBC MED Programme (1/2)** How to draft your eAF

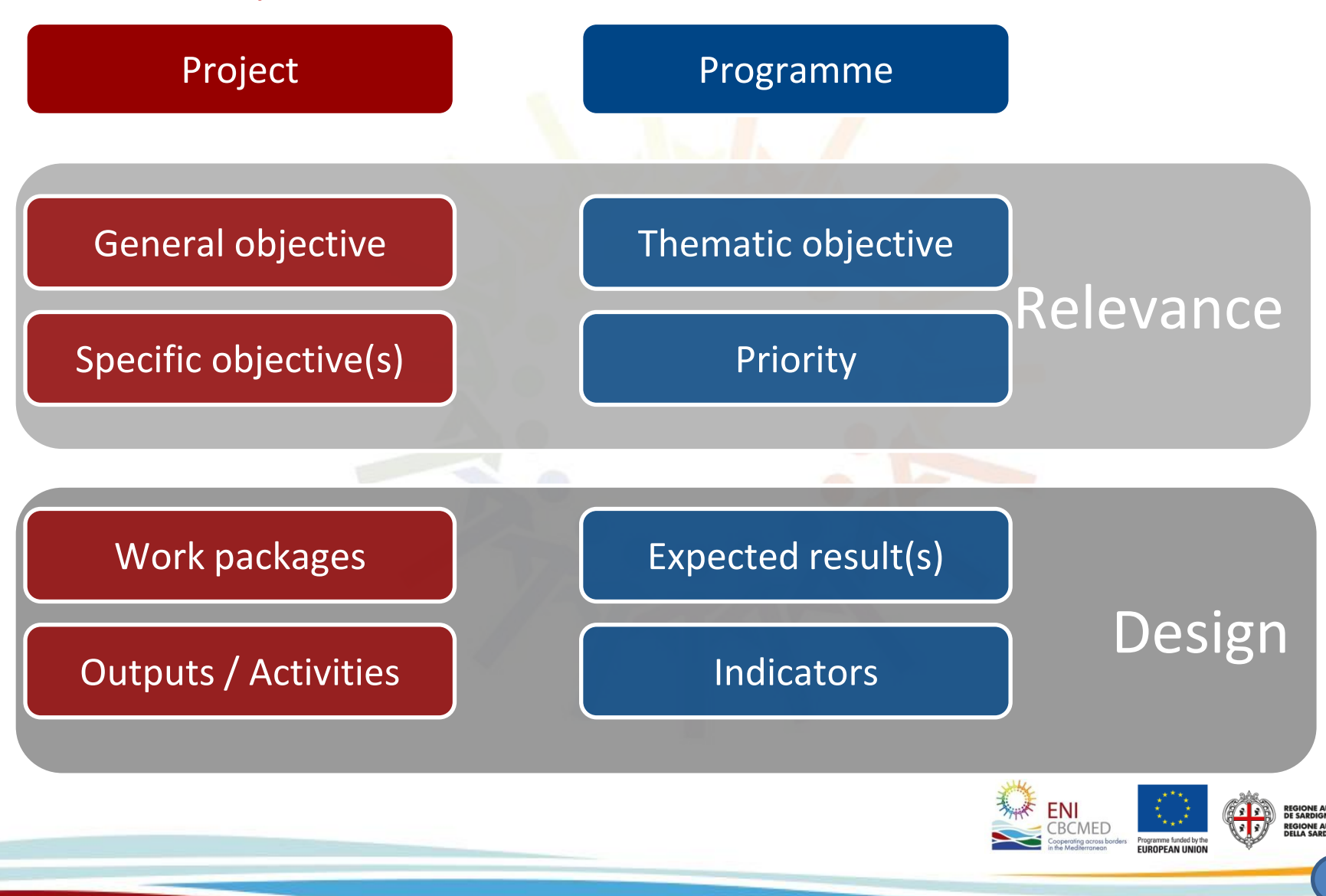

#### **Linking your project to the ENI CBC MED Programme (2/2)** How to draft your eAF

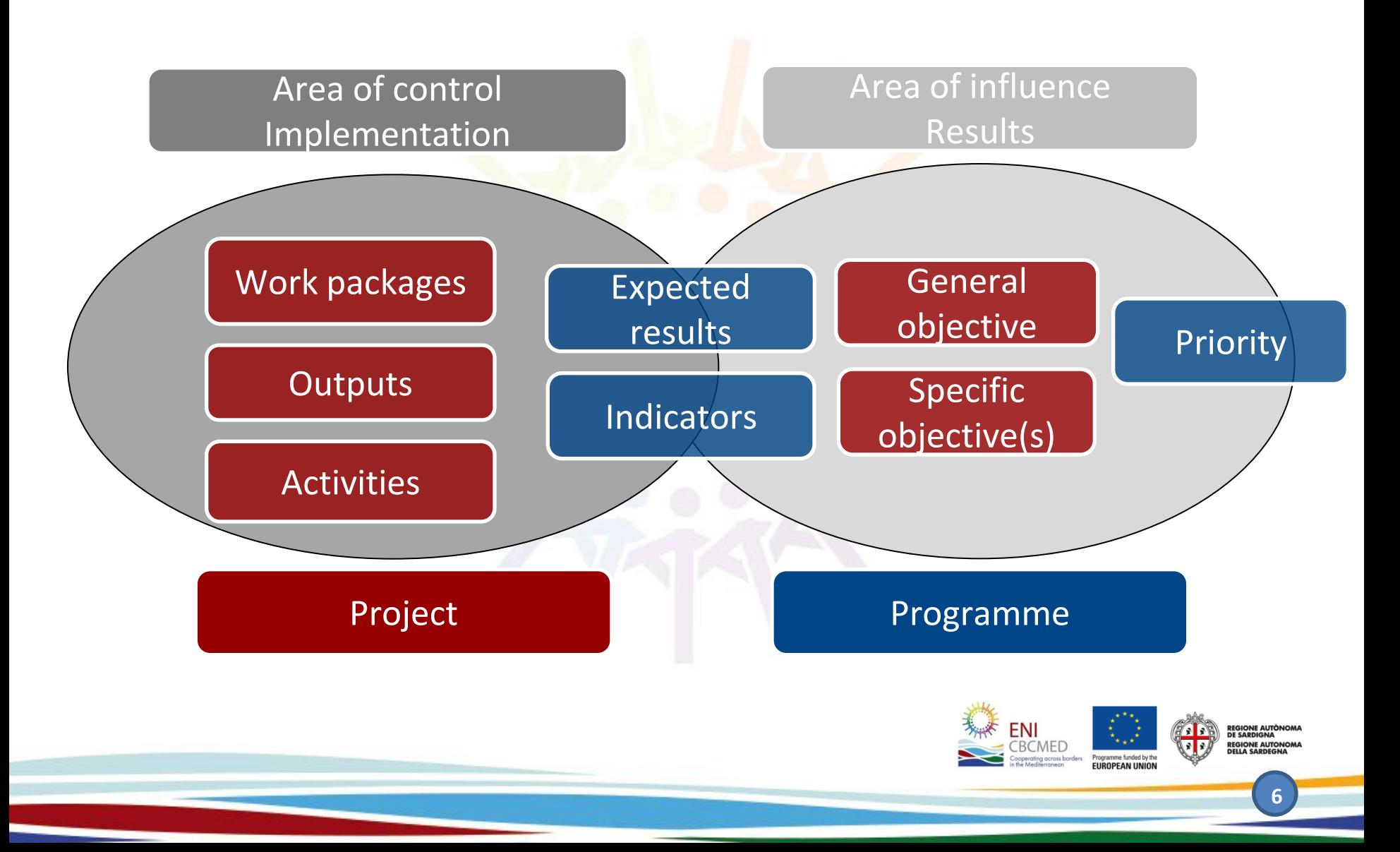

## **Application features 1/7**

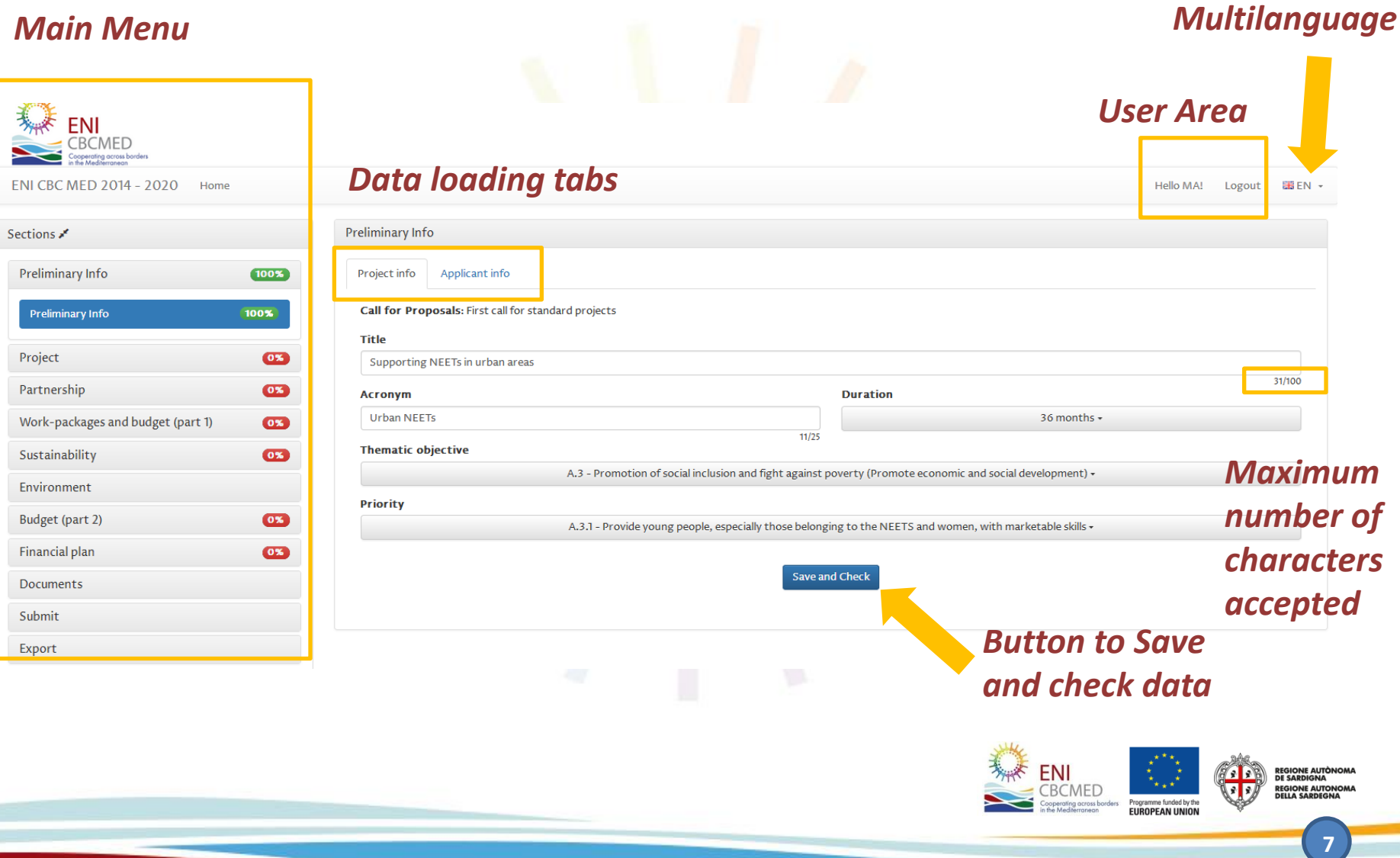

## **Application features 2/7**

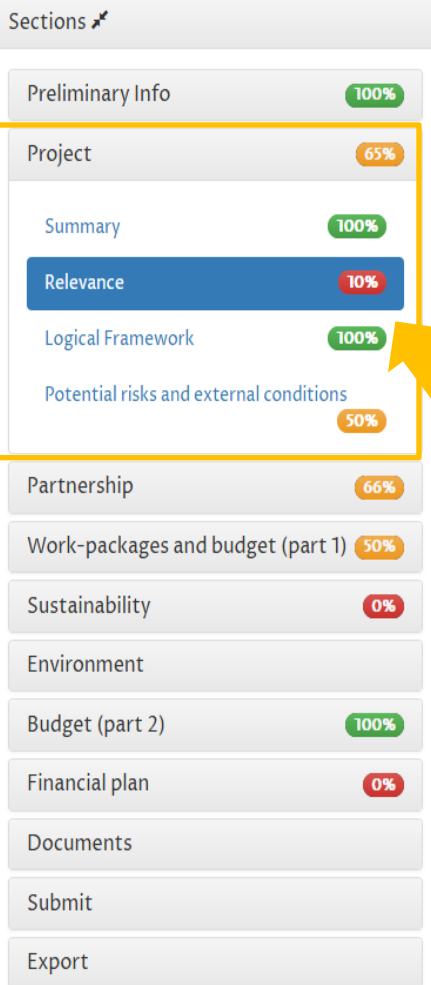

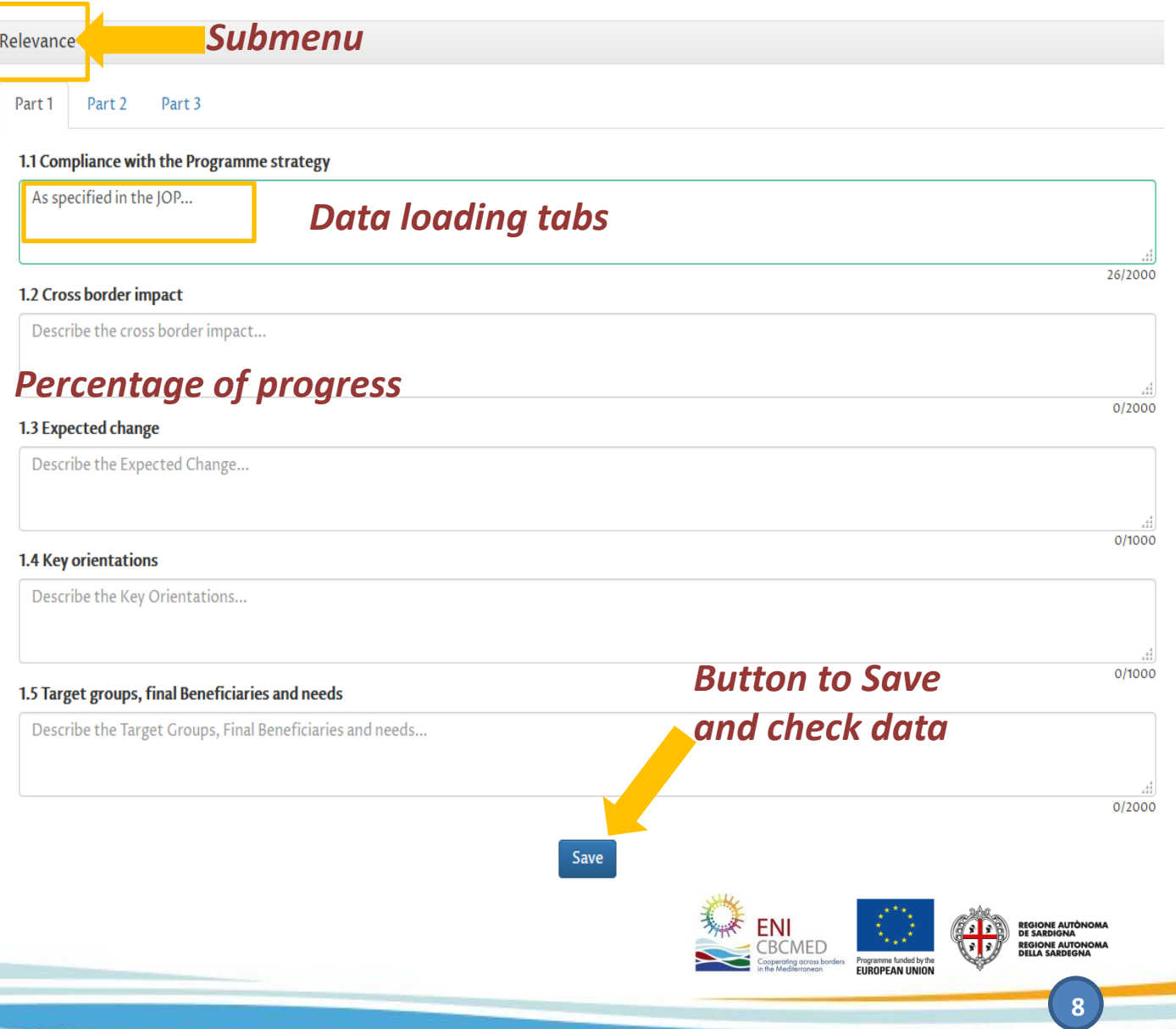

## **Application features 3/7**

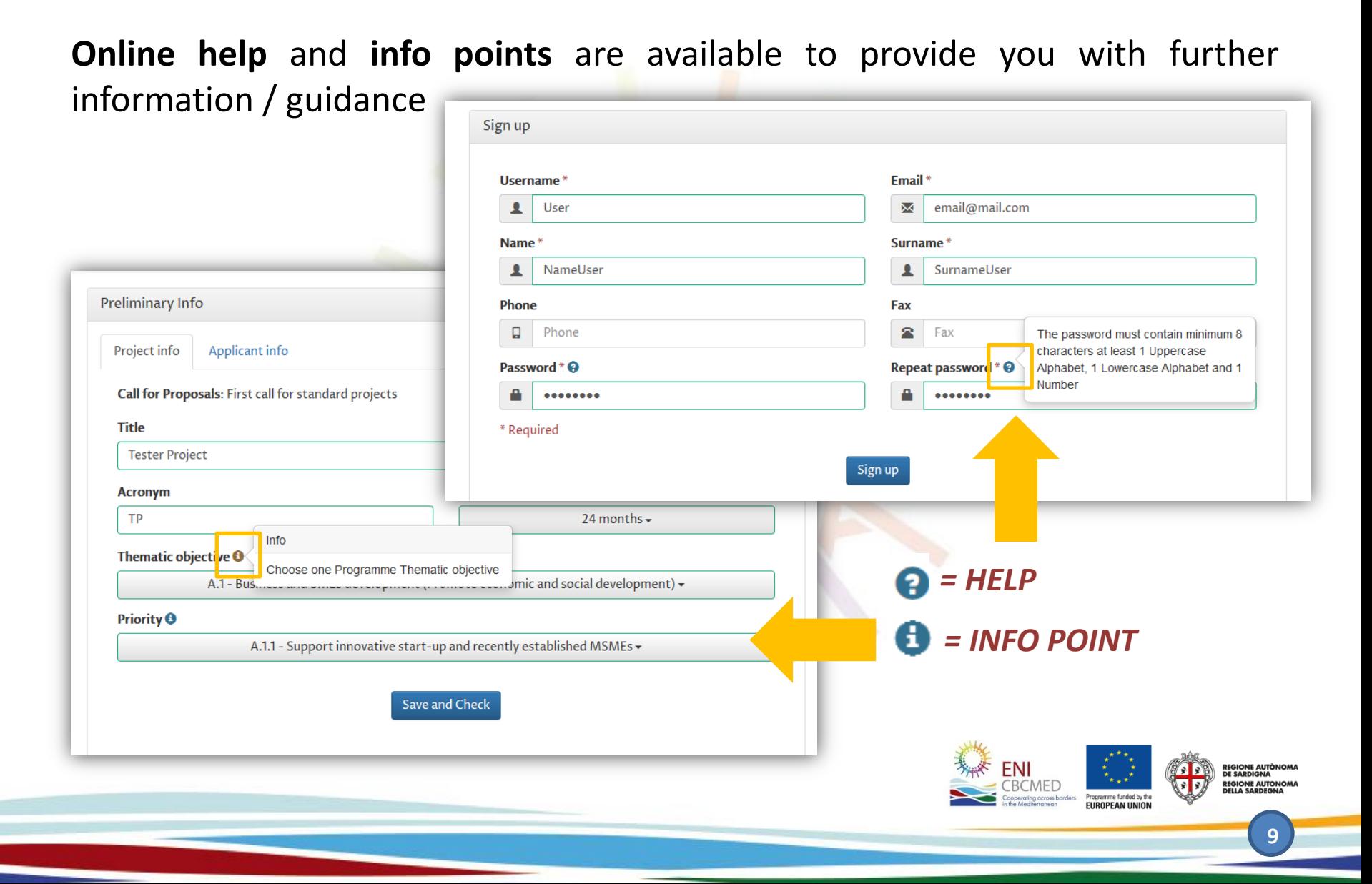

## **Application features 4/7**

English is set by default but you can draft your eAF in French, instead. Make sure your eAF is entirely filled in **either in English OR in French**.

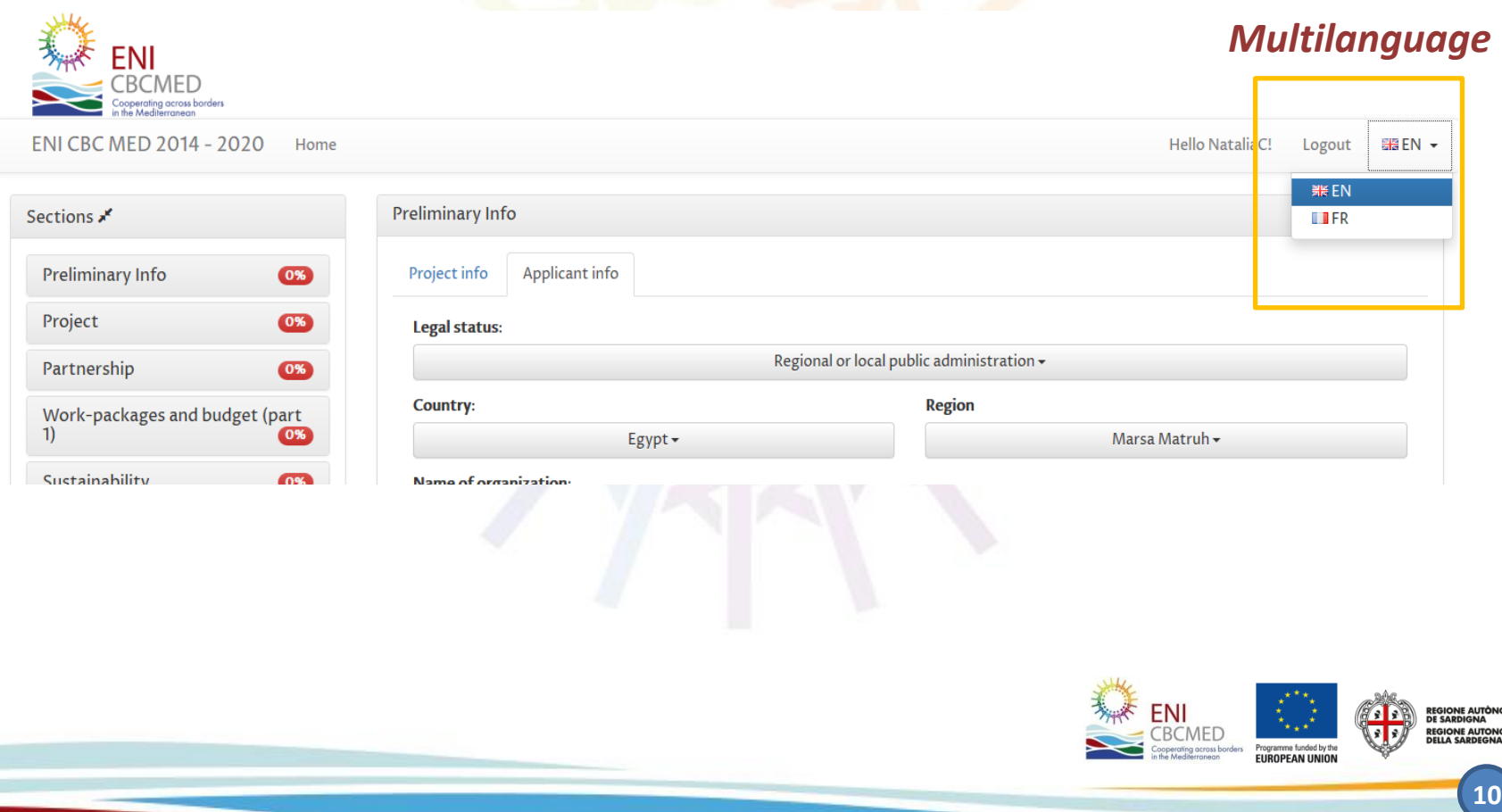

## **Application features 5/7**

A **percentage showing your progresses** is available for each section. Moreover, the main menu guides you in filling in the form.

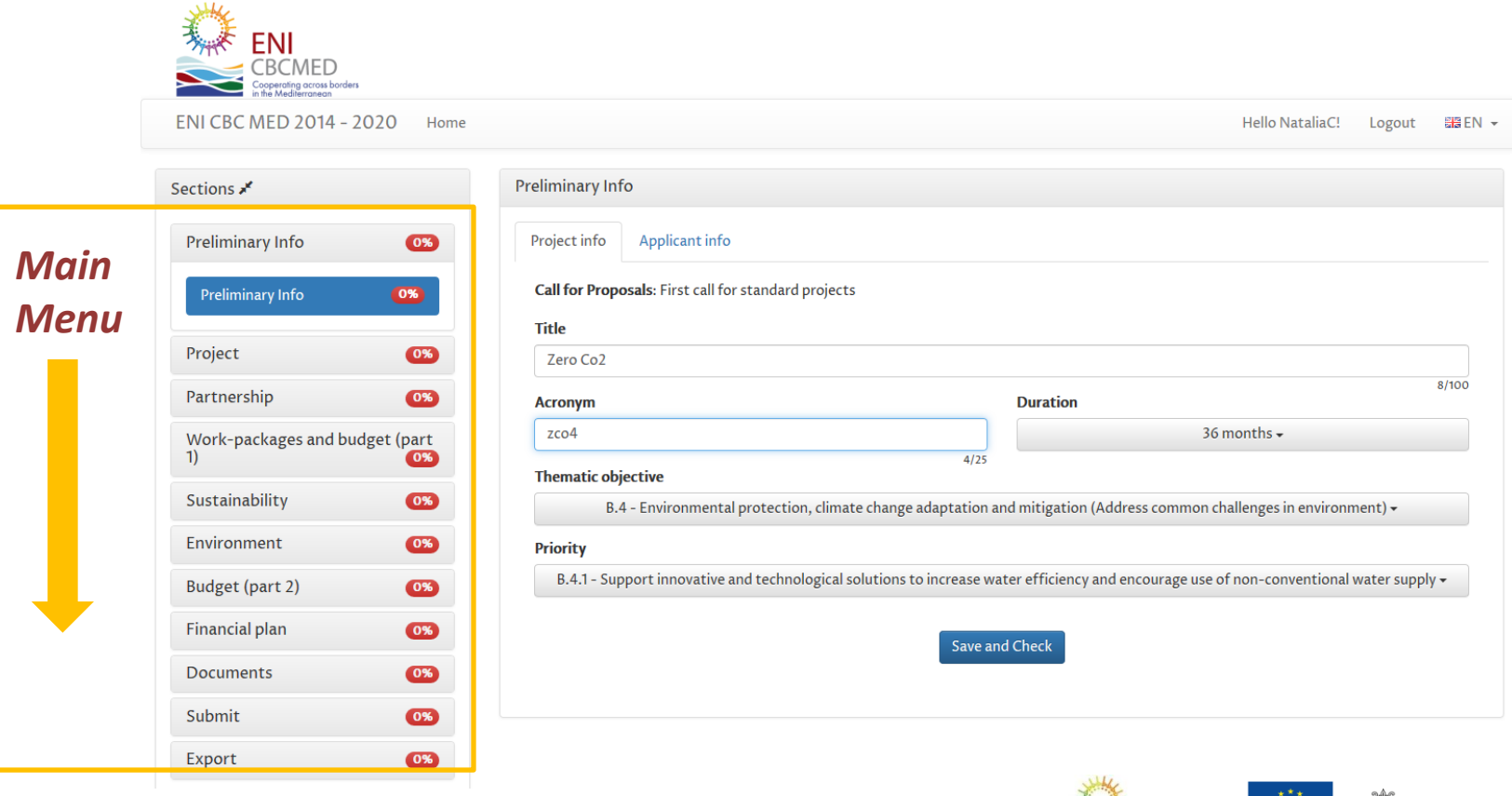

**JROPEAN UNION** 

## **Application features 6/7**

#### You can **hide the main menu** to have more room for data.

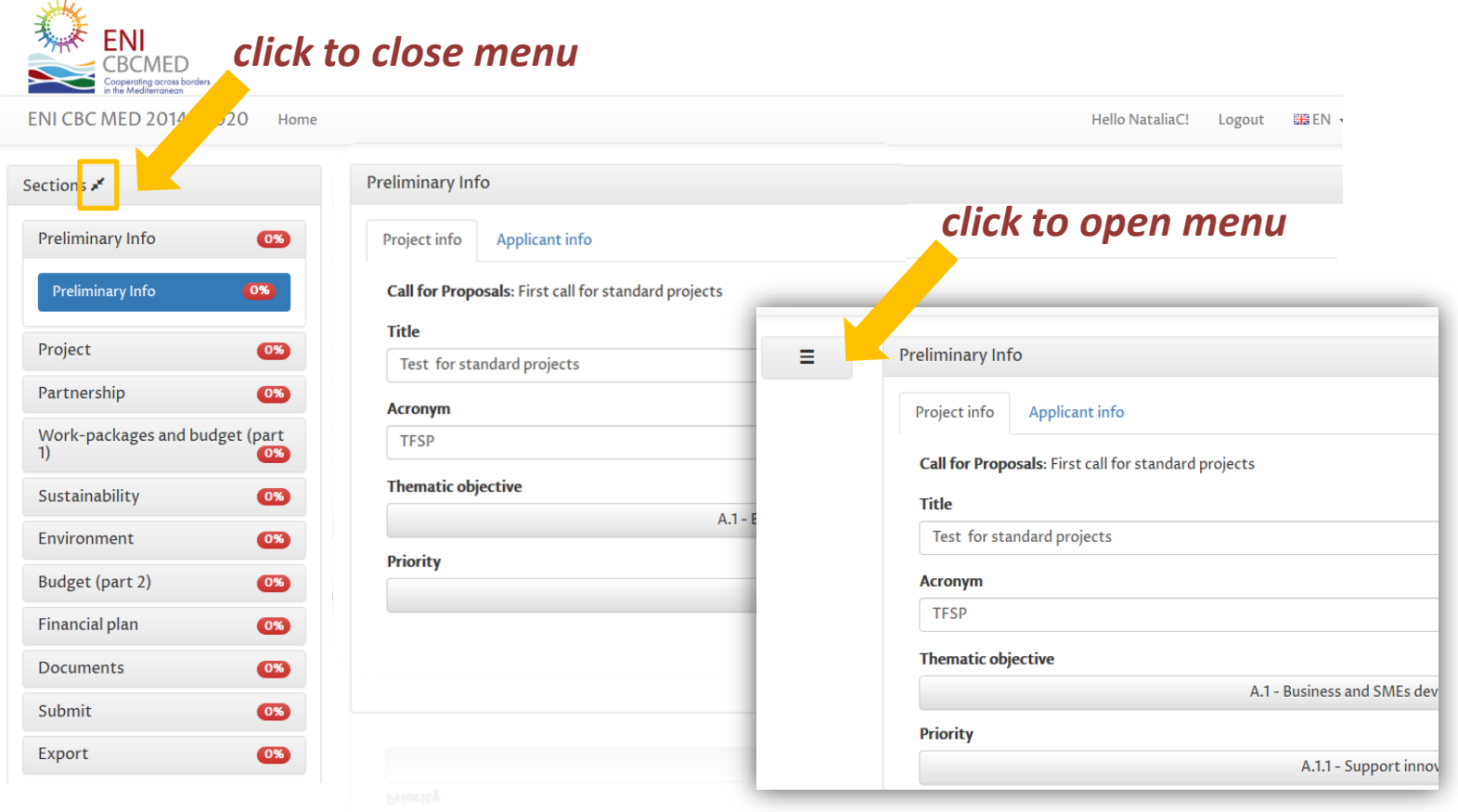

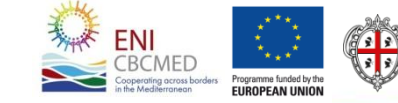

## **Application features 7/7**

#### The text area may be extended

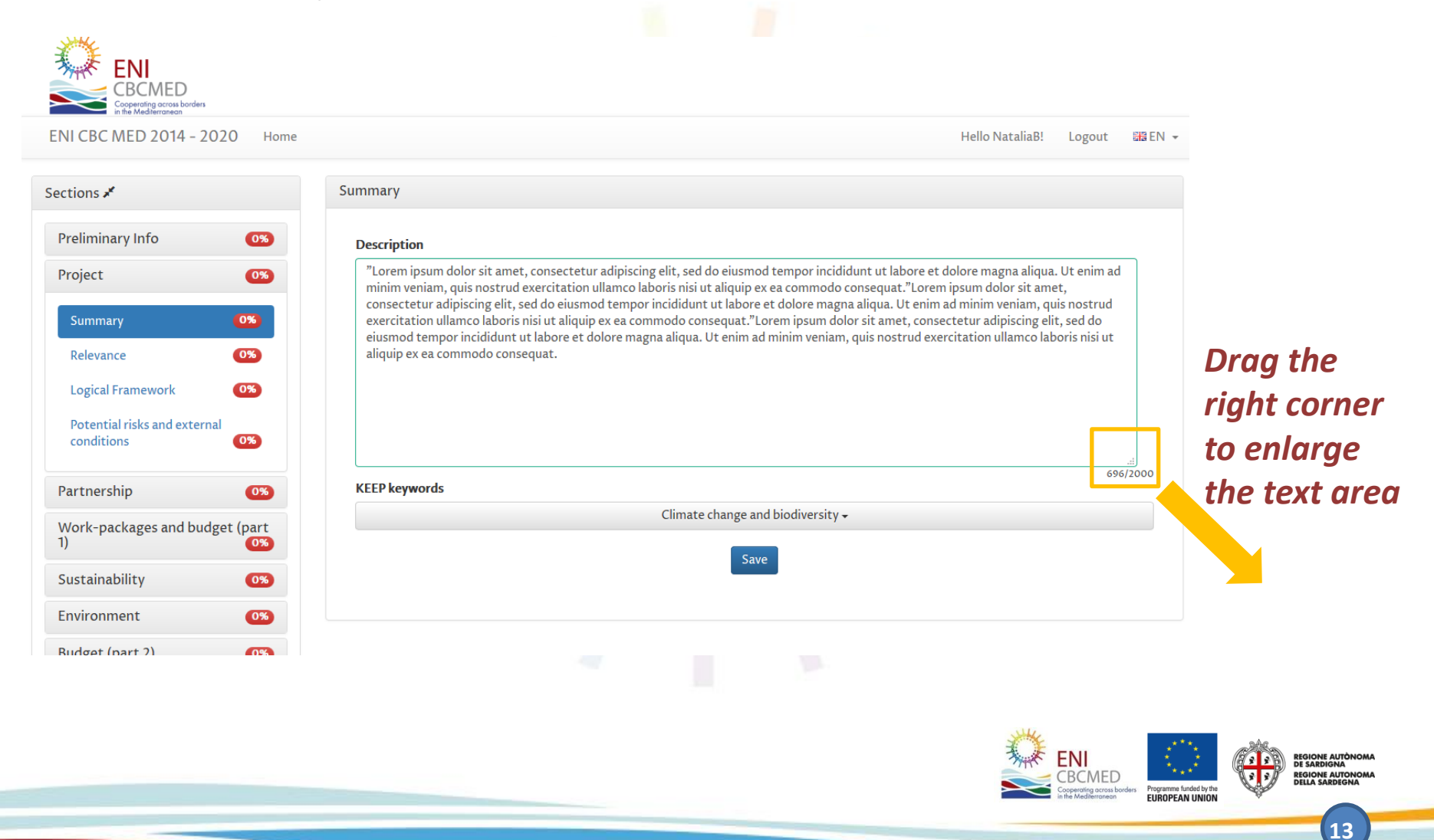

## **How to proceed?**

#### **eAF - structure and main steps**

- **Sign up** and login
- The e-AF will use your **preliminary information** to check compliance with the rule "one project per priority for each organisation"
- Check **KEEP database** and the ENPI CBC MED library of deliverables
- Draft your **summary** and proceed with all details when the partnership is defined
- Focus on your **logical framework**, agree on the Programme expected results to be addressed
- Identify your **outputs** involving the partnership, and define your **work packages** consistently
- Draft your **budget**
- Upload all **mandatory documents**
- **Complete, verify and submit** your application

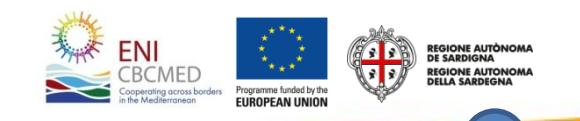

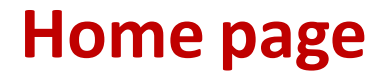

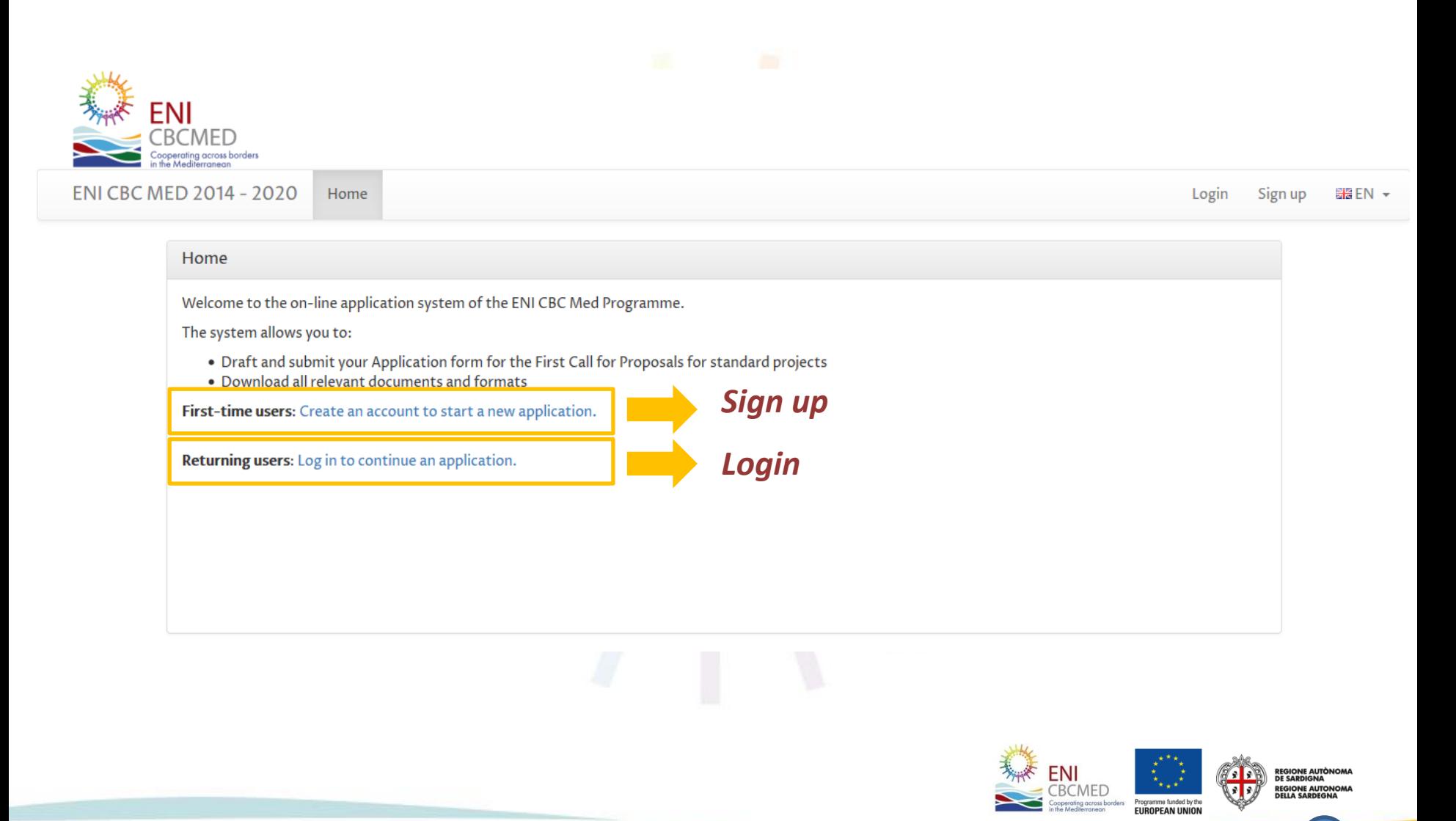

## **Sign Up**

*The password must contain a minimum of 8 characters with at least 1 Uppercase letter, 1 Lowercase letter and 1 Number.*

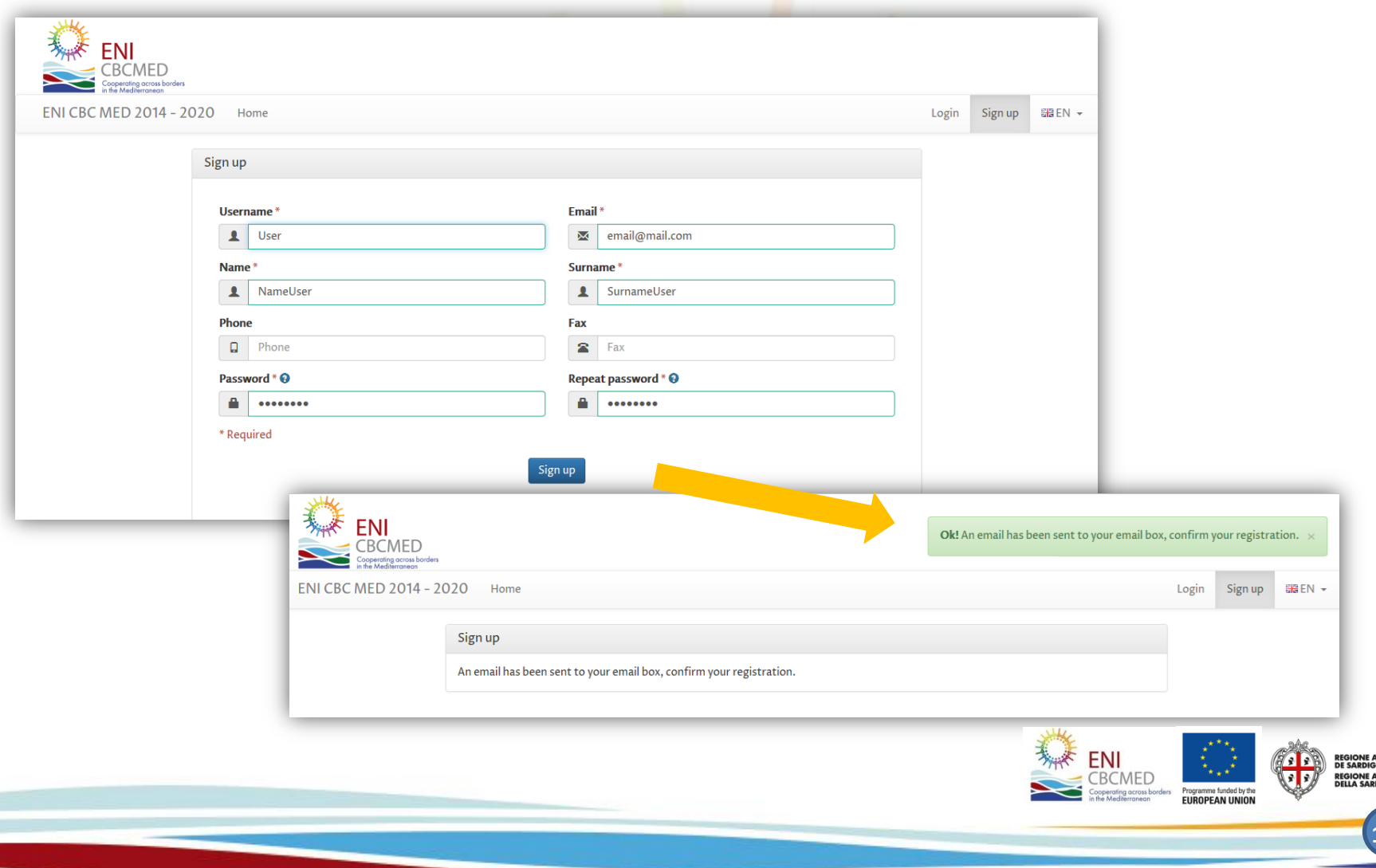

## **Confirm registration**

*After registering to the Call, you will need to confirm your email address.*

*You will then need to click on the link in the email or paste it into your web browser.*

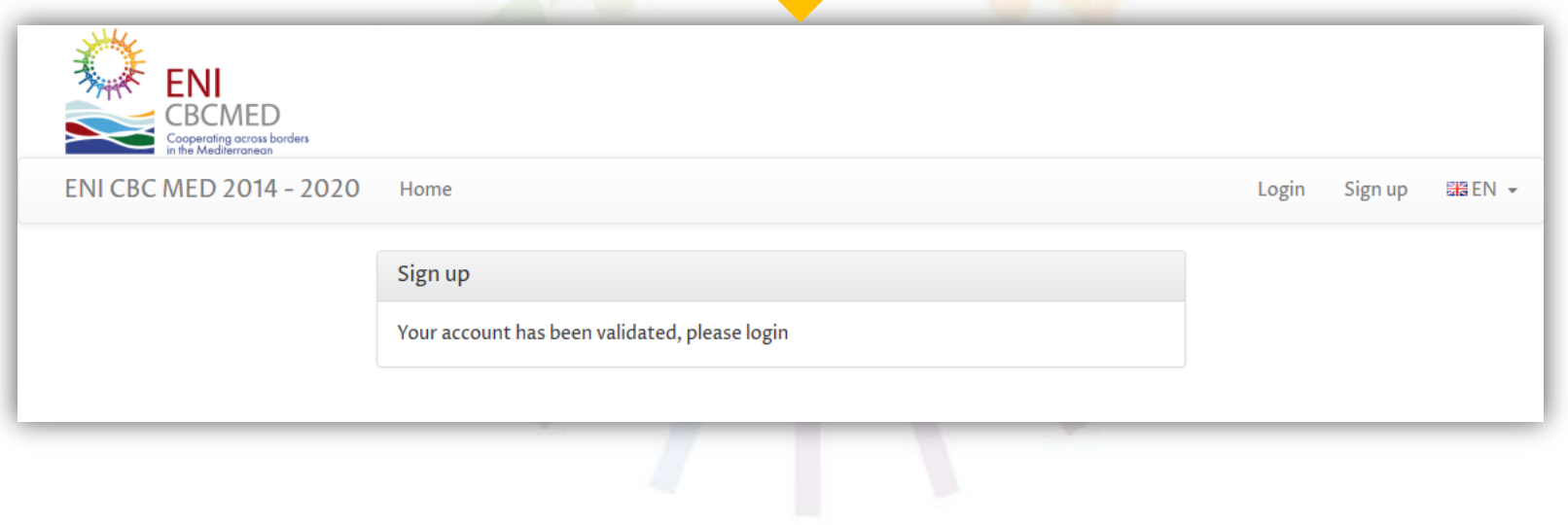

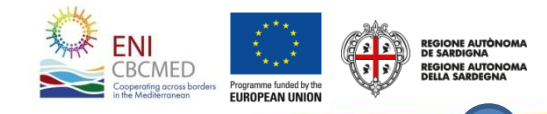

## **Login**

*If you forget your password you can provide your email and you will get a new one.*

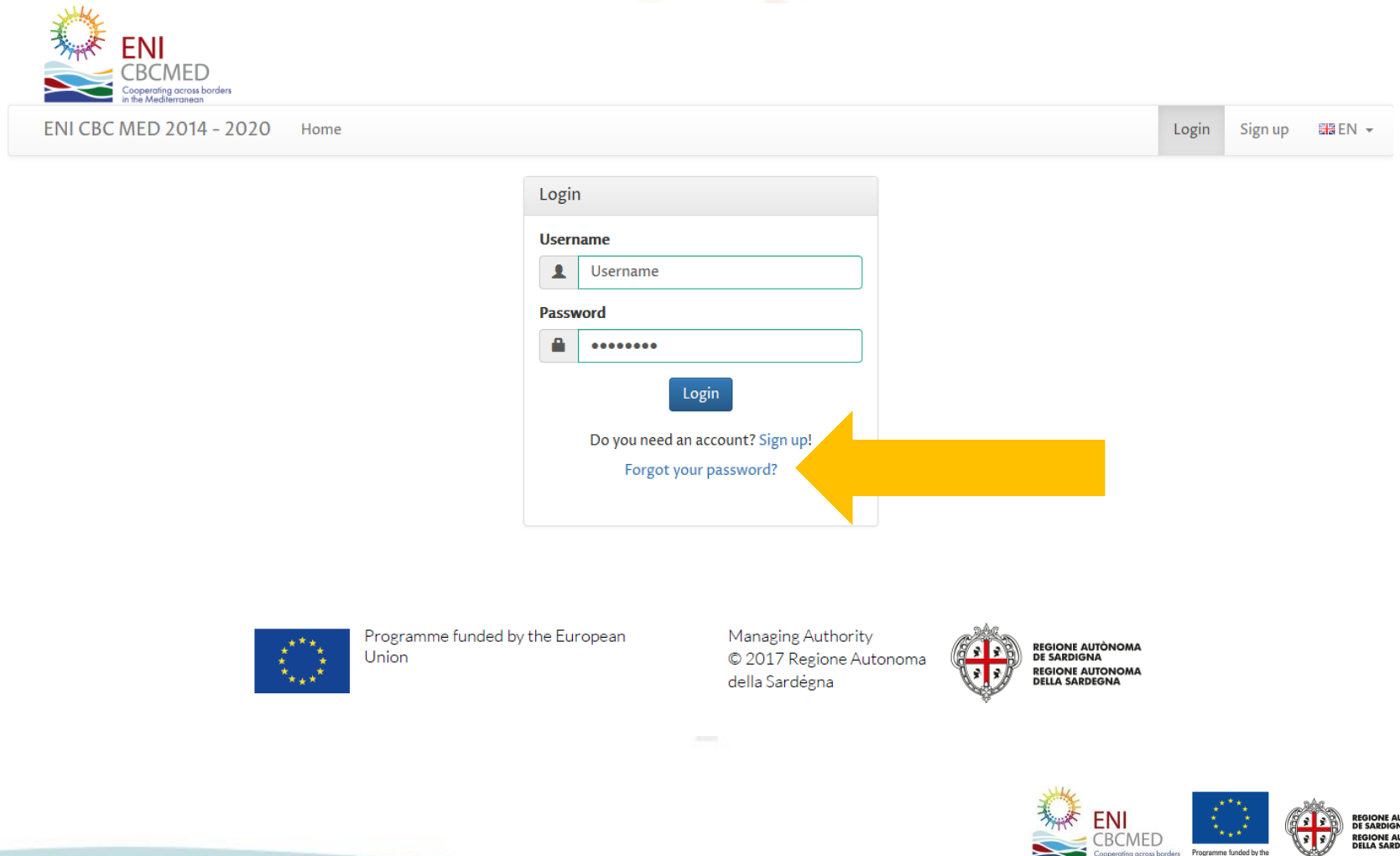

**18**

**FUROPEAN UNION** 

## **Preliminary info**

Each proposal must be submitted by an **Applicant** 

The same organisation can participate only once as Applicant under each Priority

You can submit only one project per priority!

The section on preliminary info checks your compliance with the rule of "one project per priority for each organization".

Additional checks will be performed by the Managing Authority during the eligibility verification

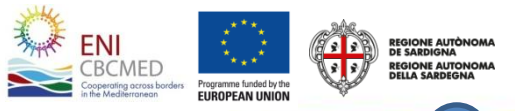

## **Preliminary Info -** *Project info*

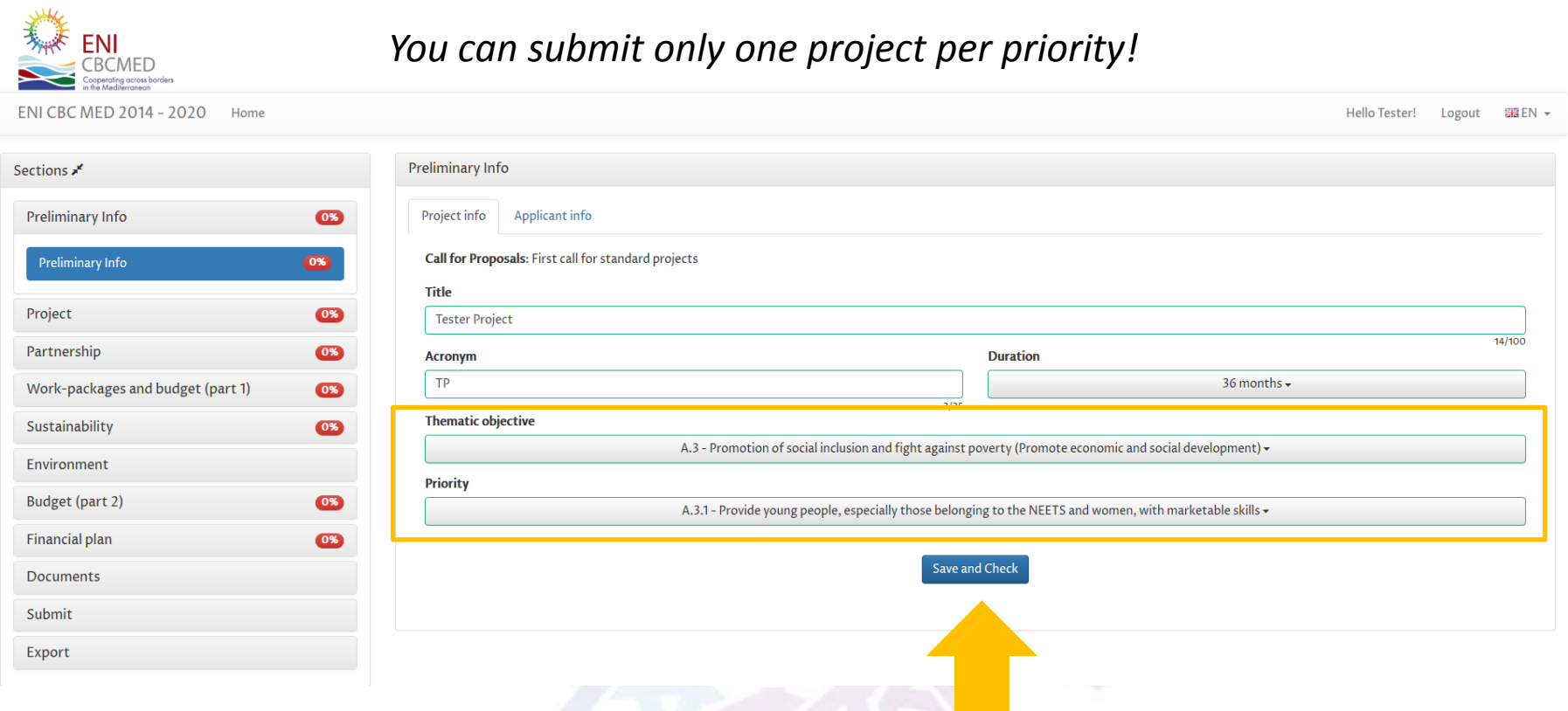

#### *Save and Check to load Applicant info*

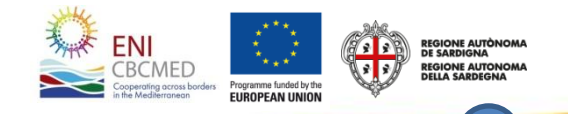

## **Preliminary Info -** *Applicant Info*

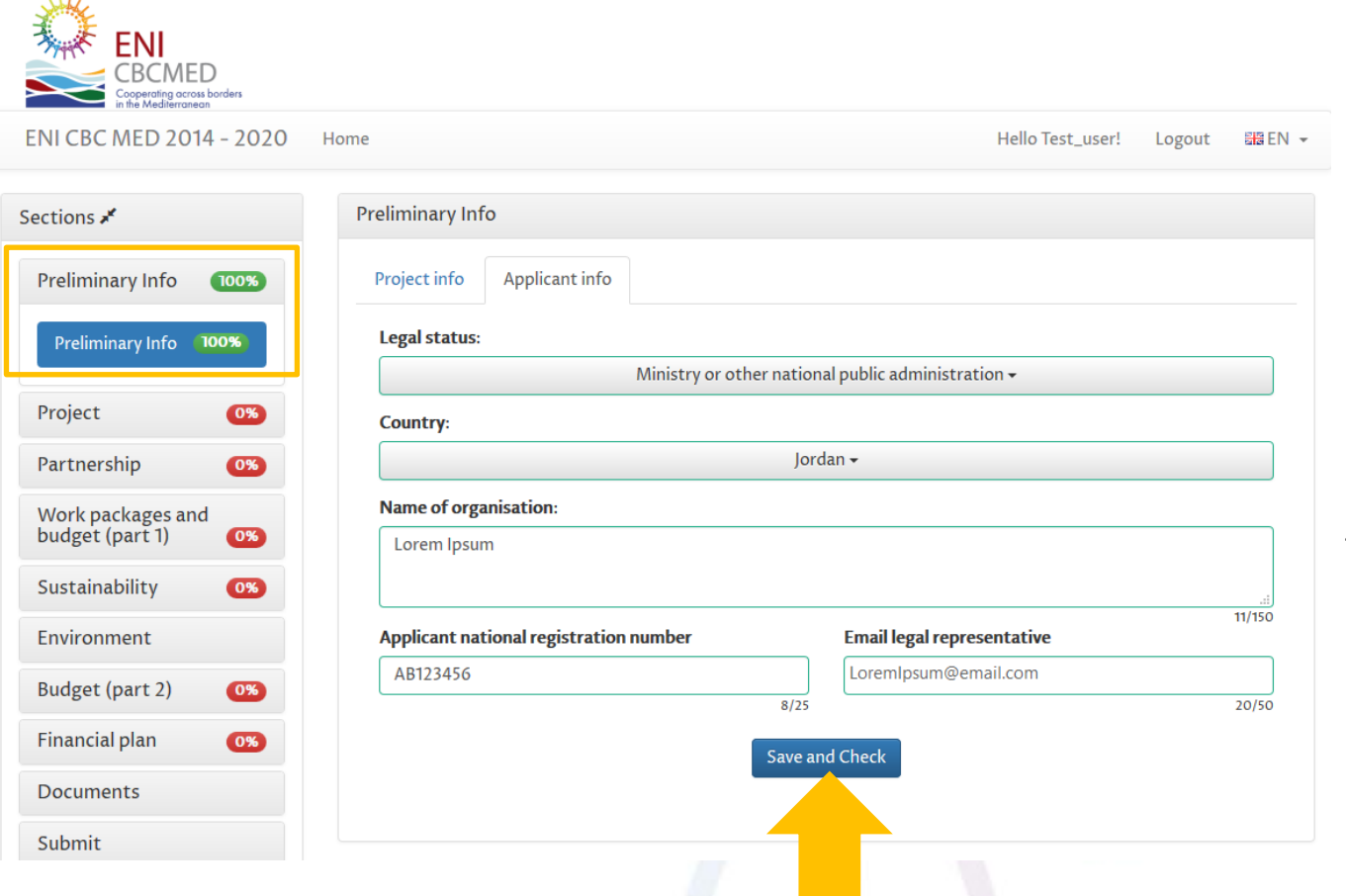

*If the rule is not respected, a warning message is displayed and a notification email is forwarded to the email addresses indicated in the preliminary info section*

**21**

*Save and Check to complete the submission of your Preliminary Info*

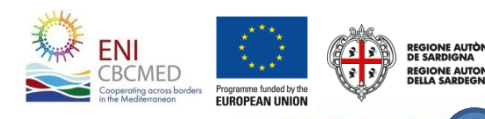

## **Project**

*This section includes the following project details:*

- *Summary*
- *Relevance*
- *Logical Framework*
- *Potential risks and external conditions*

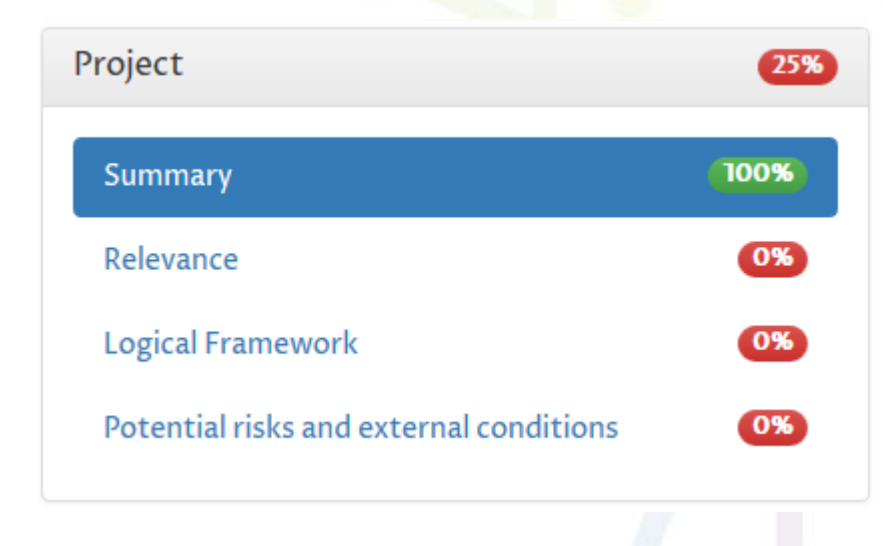

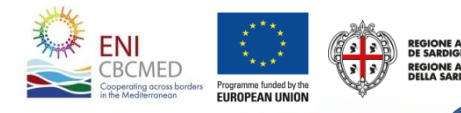

### **Project -** *Summary*

Budget (part 2)

 $\overline{\text{O}}$ 

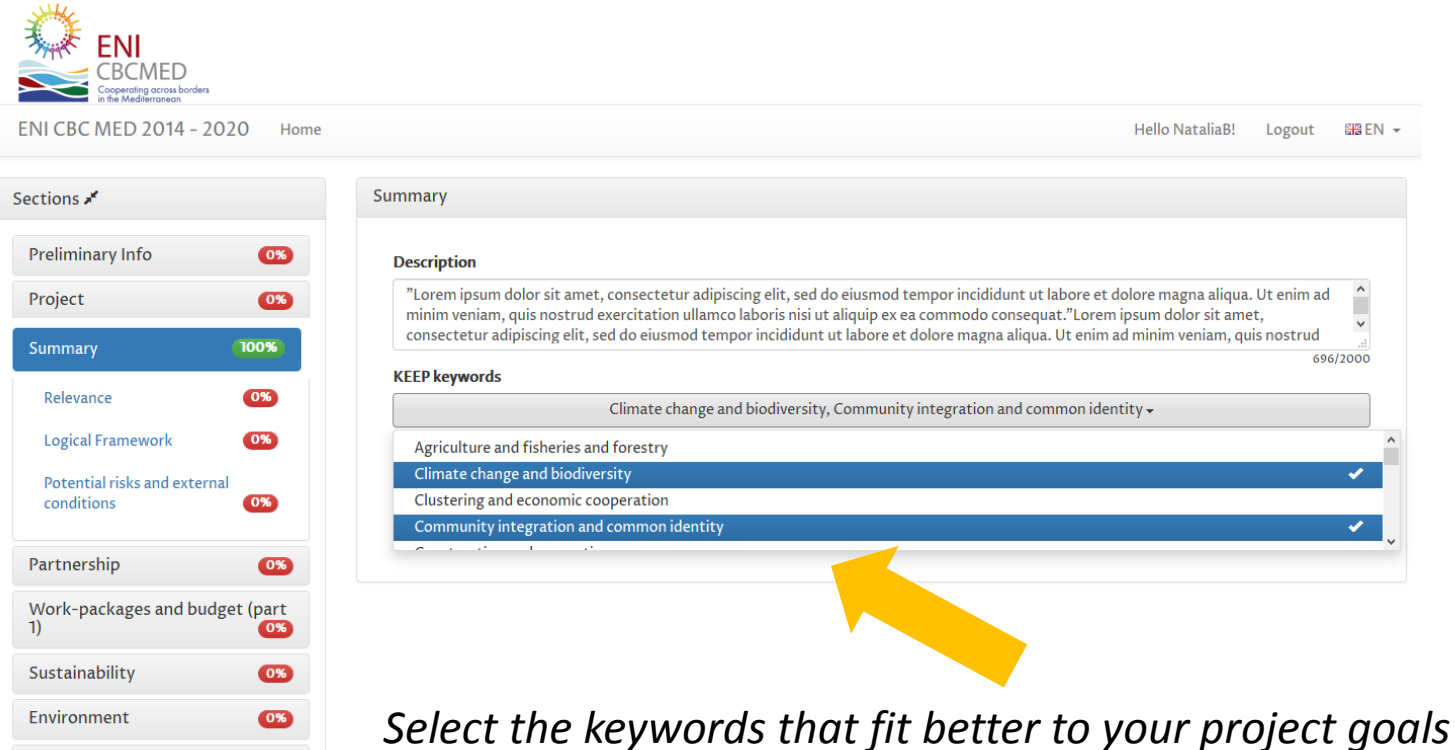

*(multiple selection allowed)*

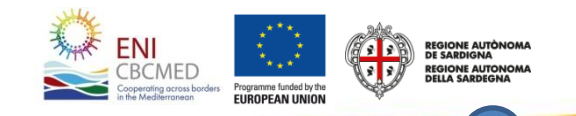

## **Project -** *Relevance 1/3*

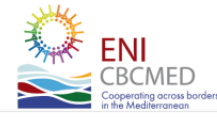

**ENI CBC MED 2014 - 2020** Home Hello NataliaB! Logout ##EN -

**ENI** 

CBCMED<br>Cooperating across bord<br>in the Mediterranean

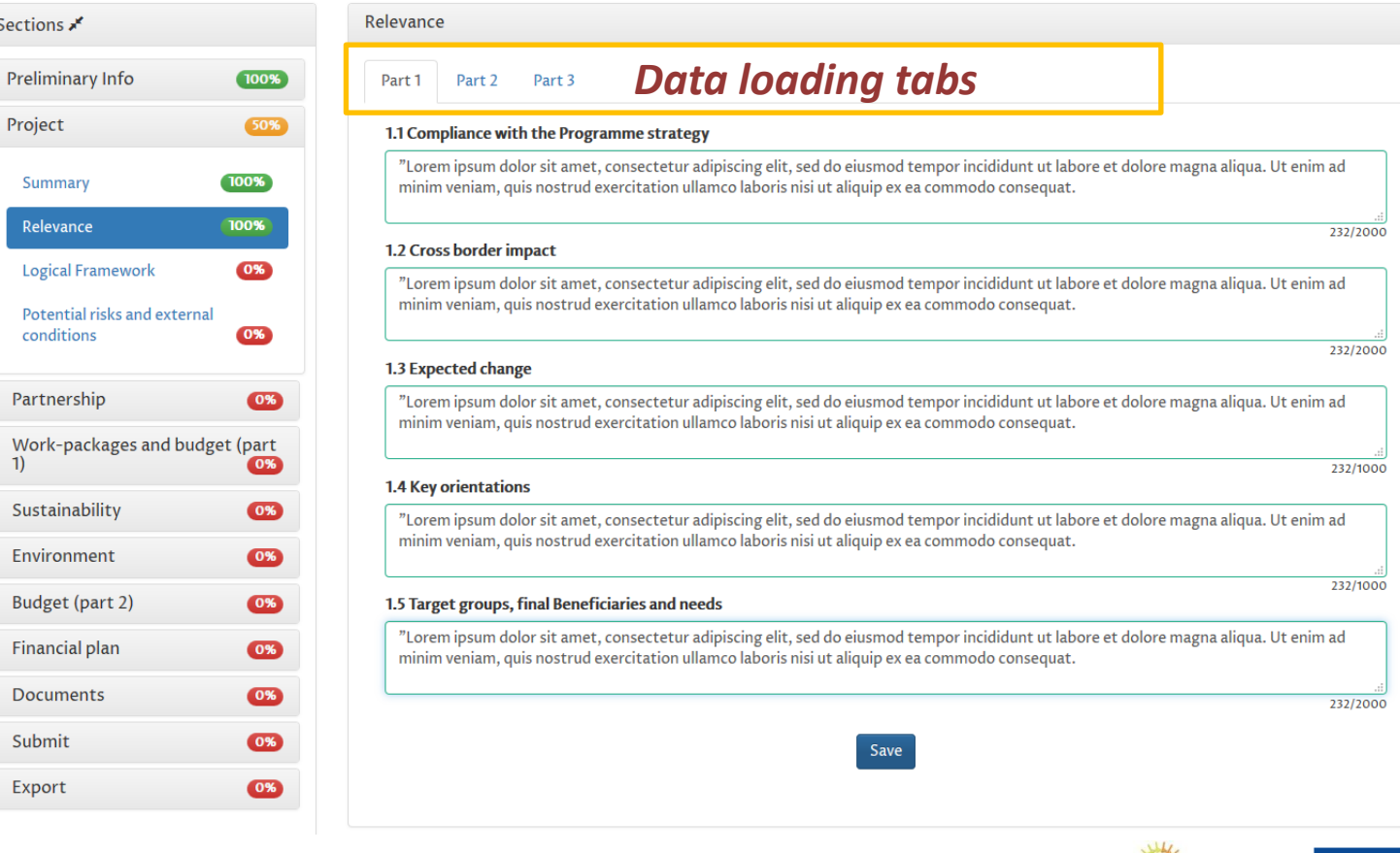

REGIONE AUTÒNOMA<br>DE SARDIGNA<br>REGIONE AUTONOMA<br>DELLA SARDEGNA

(\* )

Programme funded by the<br>EUROPEAN UNION

### **Project -** *Relevance 2/3*

*Include up to 5 amongst the most relevant international projects/initiatives starting from 2012 and/or ongoing to be considered for synergies and explain how these synergies will be implemented.*

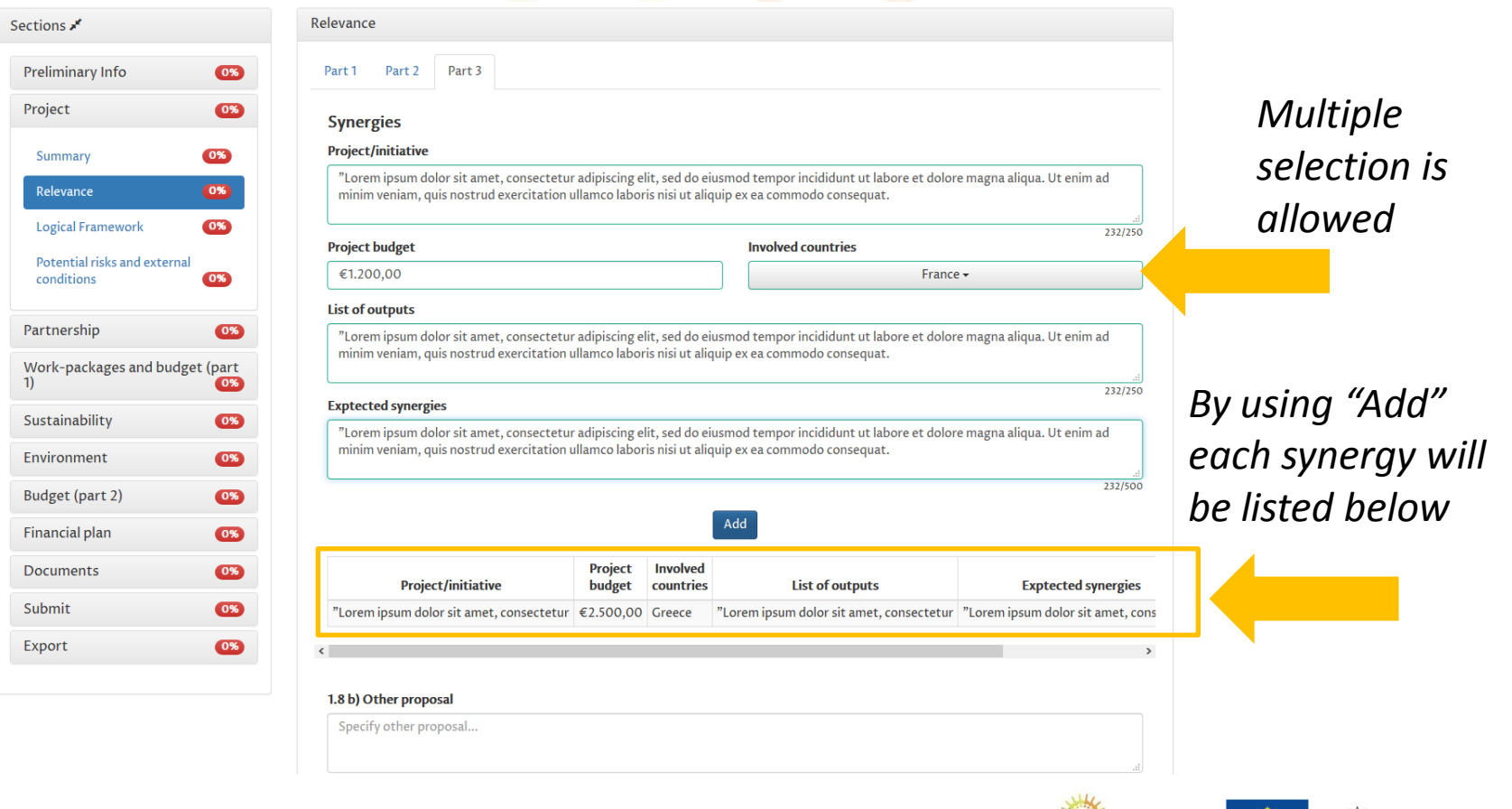

**25**

**SCMED** 

**IIROPEAN UNION** 

## **Project -** *Relevance 3/3*

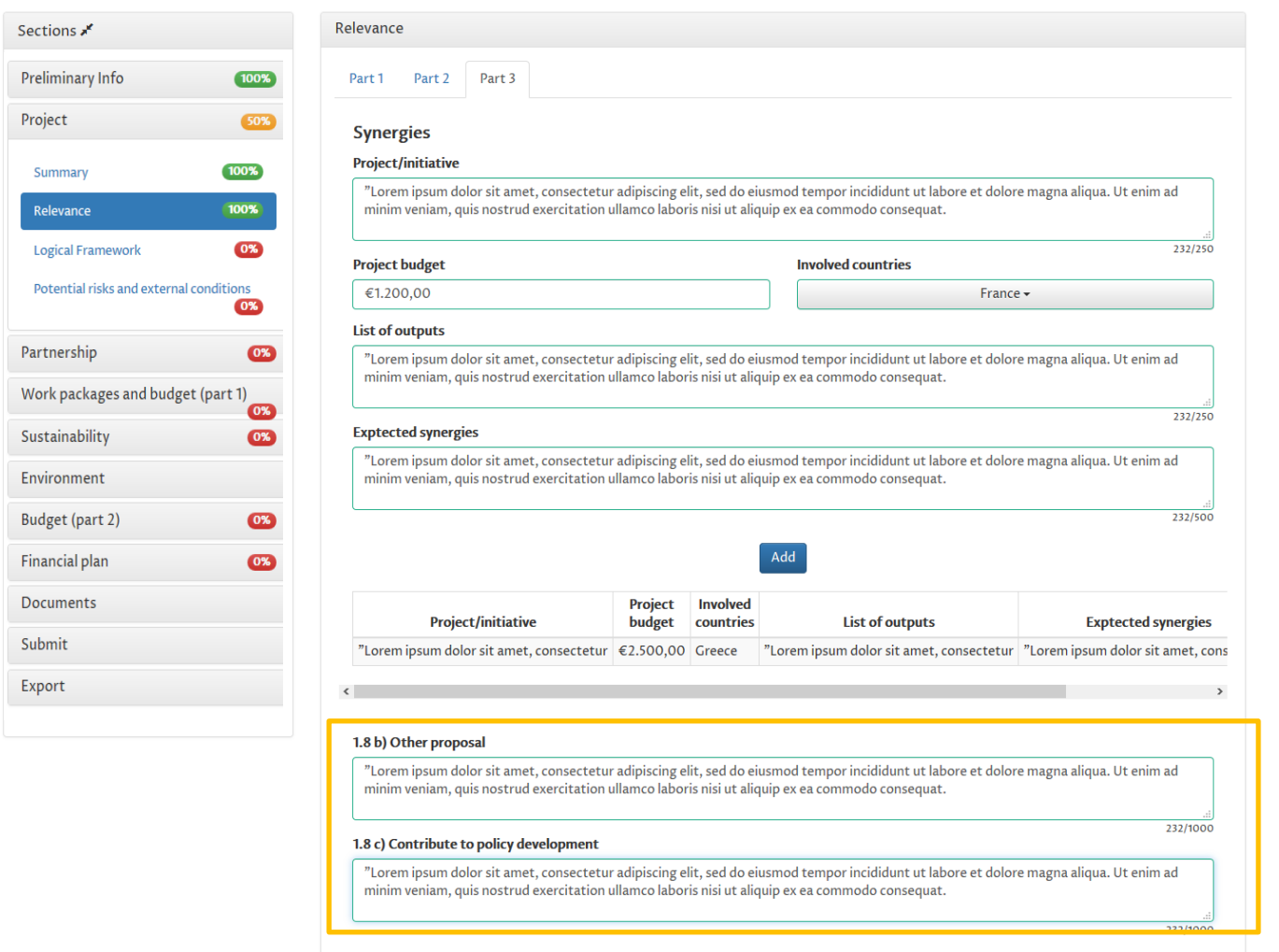

Save

#### *Fill in the remaining fields to save all data*

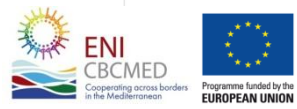

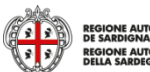

REGIONE AUTÒNOMA<br>DE SARDIGNA<br>REGIONE AUTONOMA<br>DELLA SARDEGNA

#### **Project -** *Logical Framework*

*The Logical framework allows you to define the structure of the project that will be then detailed in the work package section.*

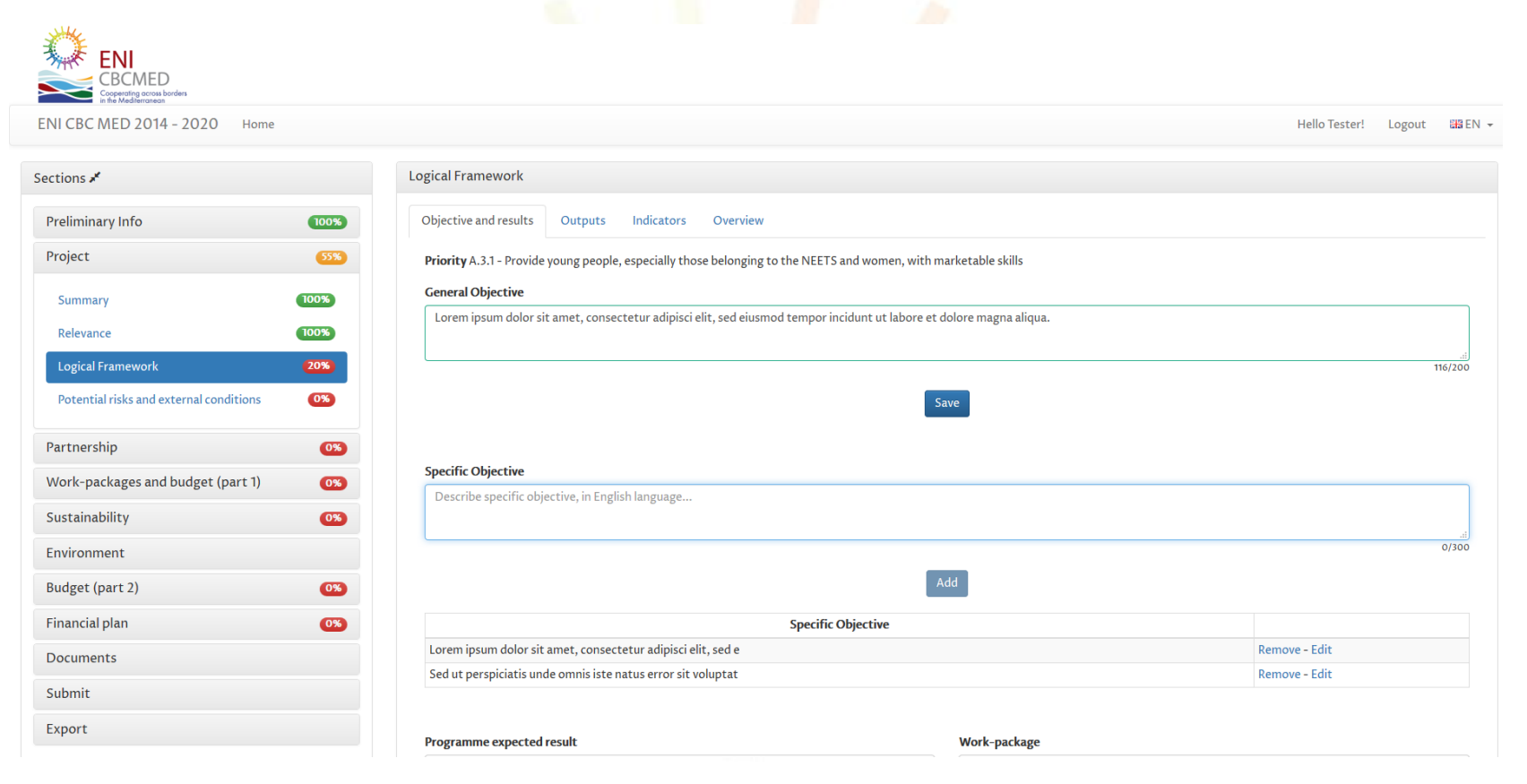

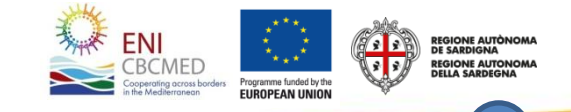

### **Project -** *Logical Framework - Objective and results 1/3*

*The project must consider at least one specific objective. The maximum number of specific objectives is 3.*

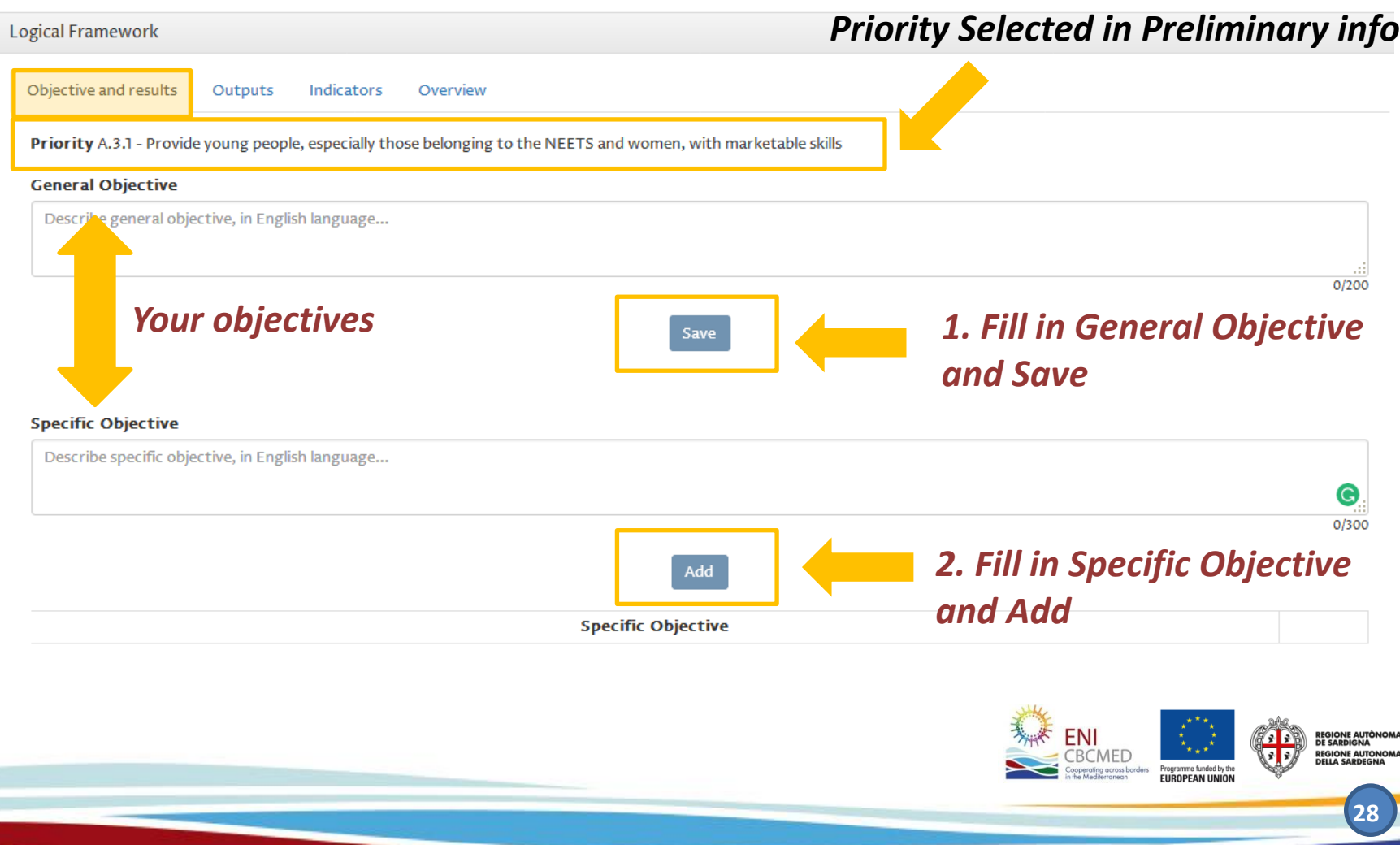

### **Project -** *Logical Framework - Objective and results 2/3*

**Expected results** are listed automatically according to the **Priority** addressed by you project. You can create up to 4 content work packages to reach the selected Programme expected result(s).

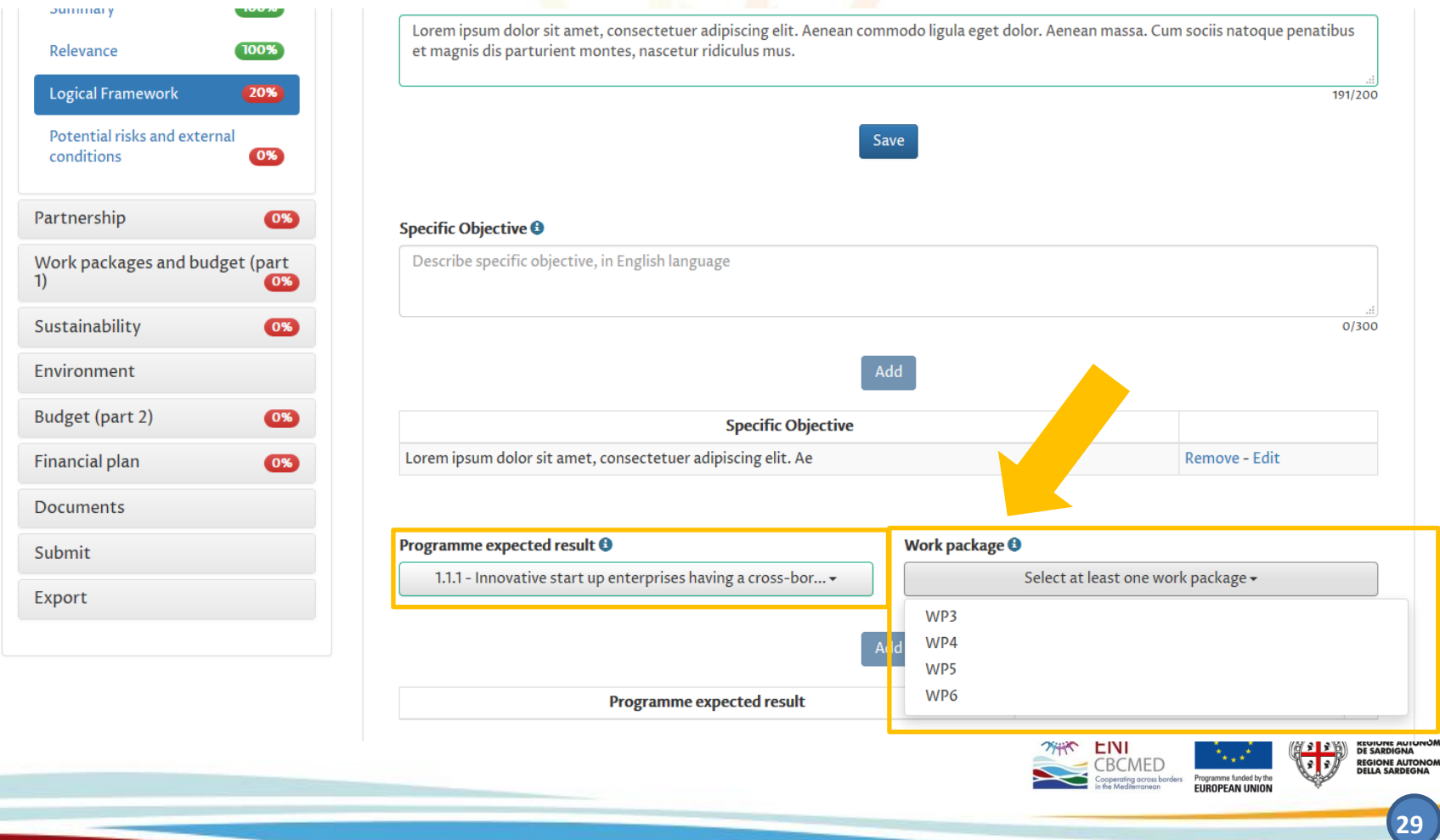

### **Project -** *Logical Framework - Objective and results 3/3*

*You can address one expected result with more than one work package.* 

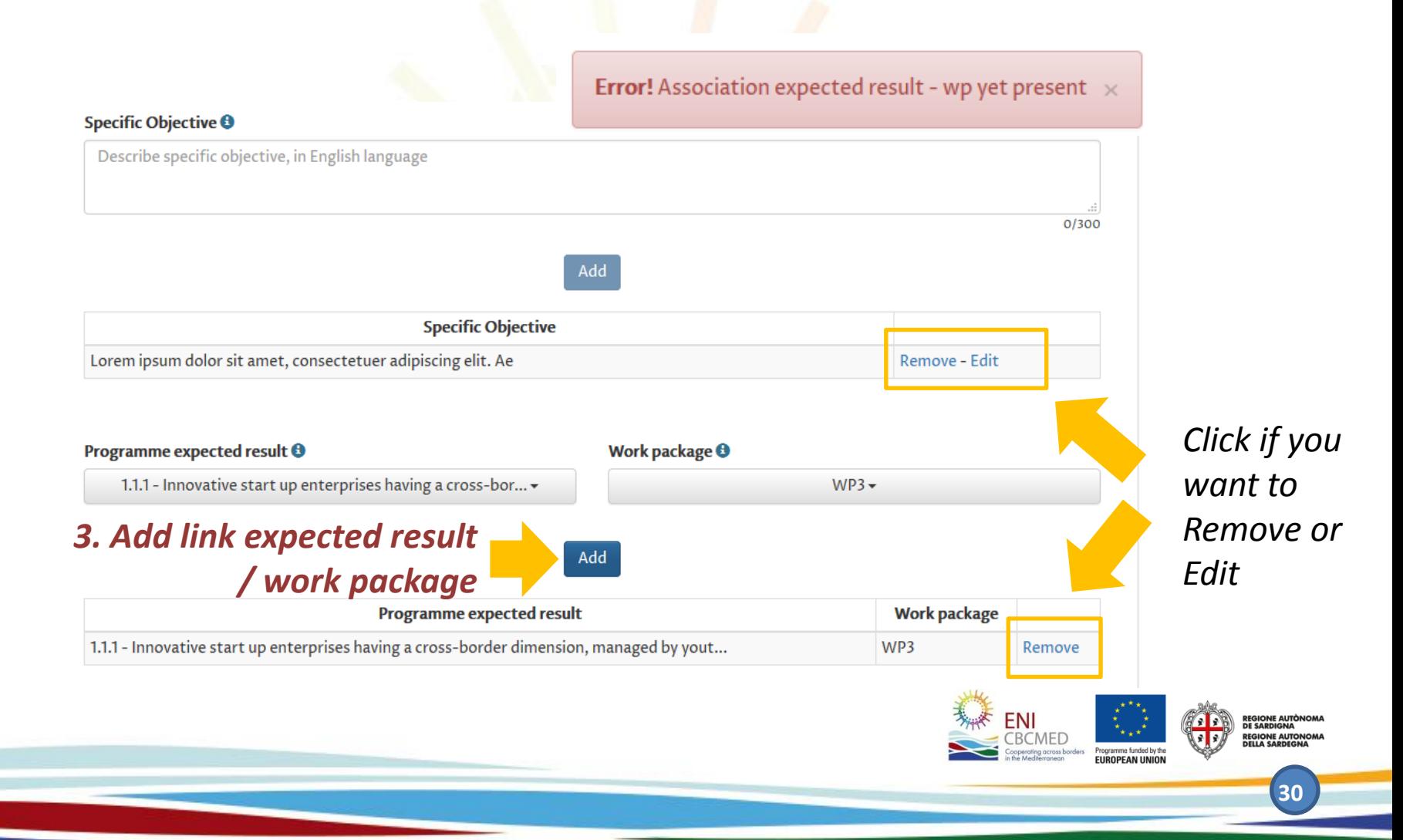

### **Project -** *Logical Framework - Outputs*

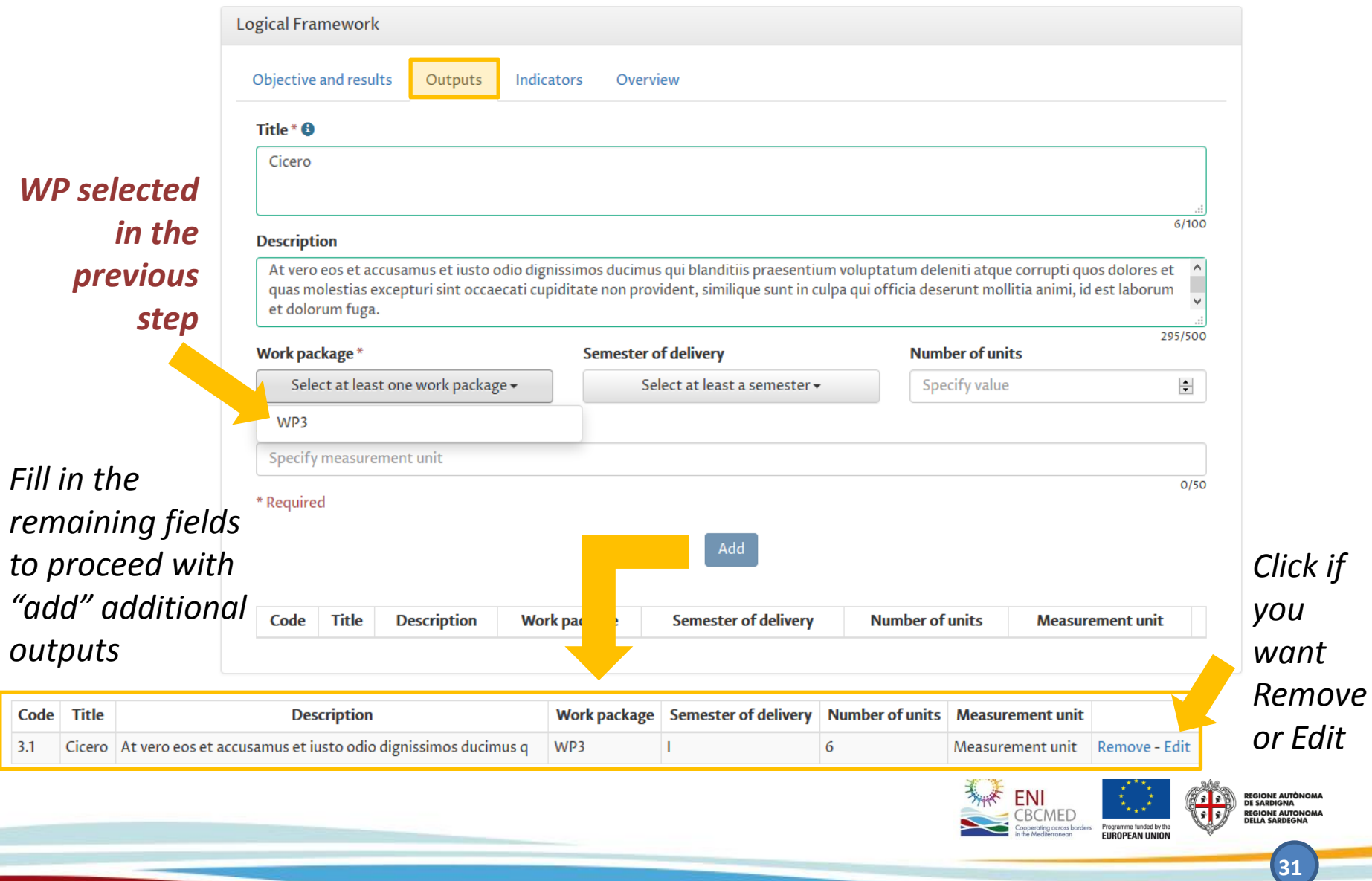

#### **Project -** *Logical Framework - Indicators 1/2*

*Expected results indicators are listed automatically according to the expected result(s) selected in the first tab, Objective and results.*

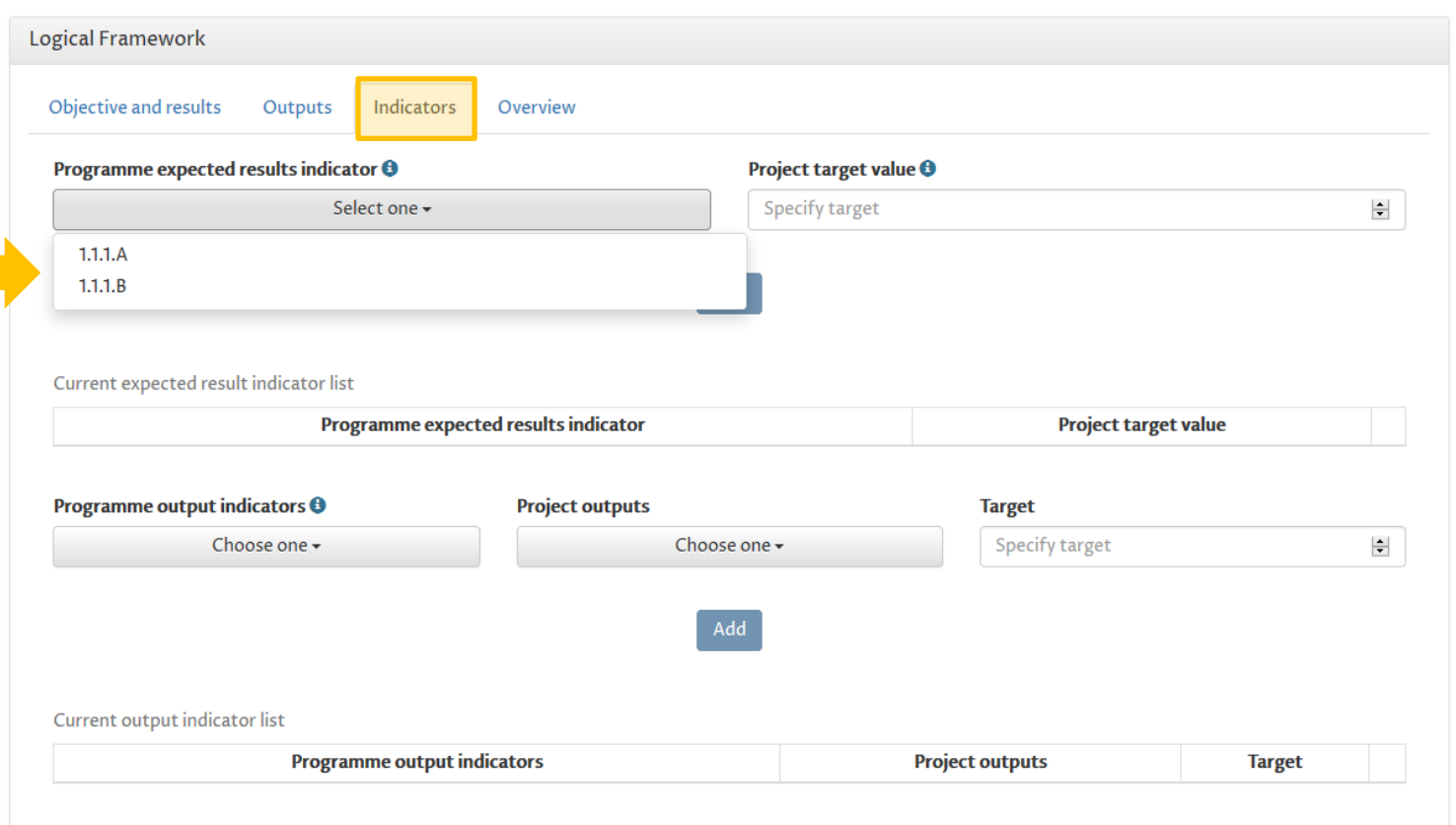

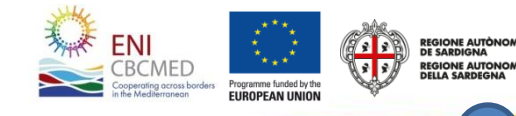

### **Project -** *Logical Framework - Indicators 2/2*

*Once indicated the Programme output indicator(s), quantify the project target values.*

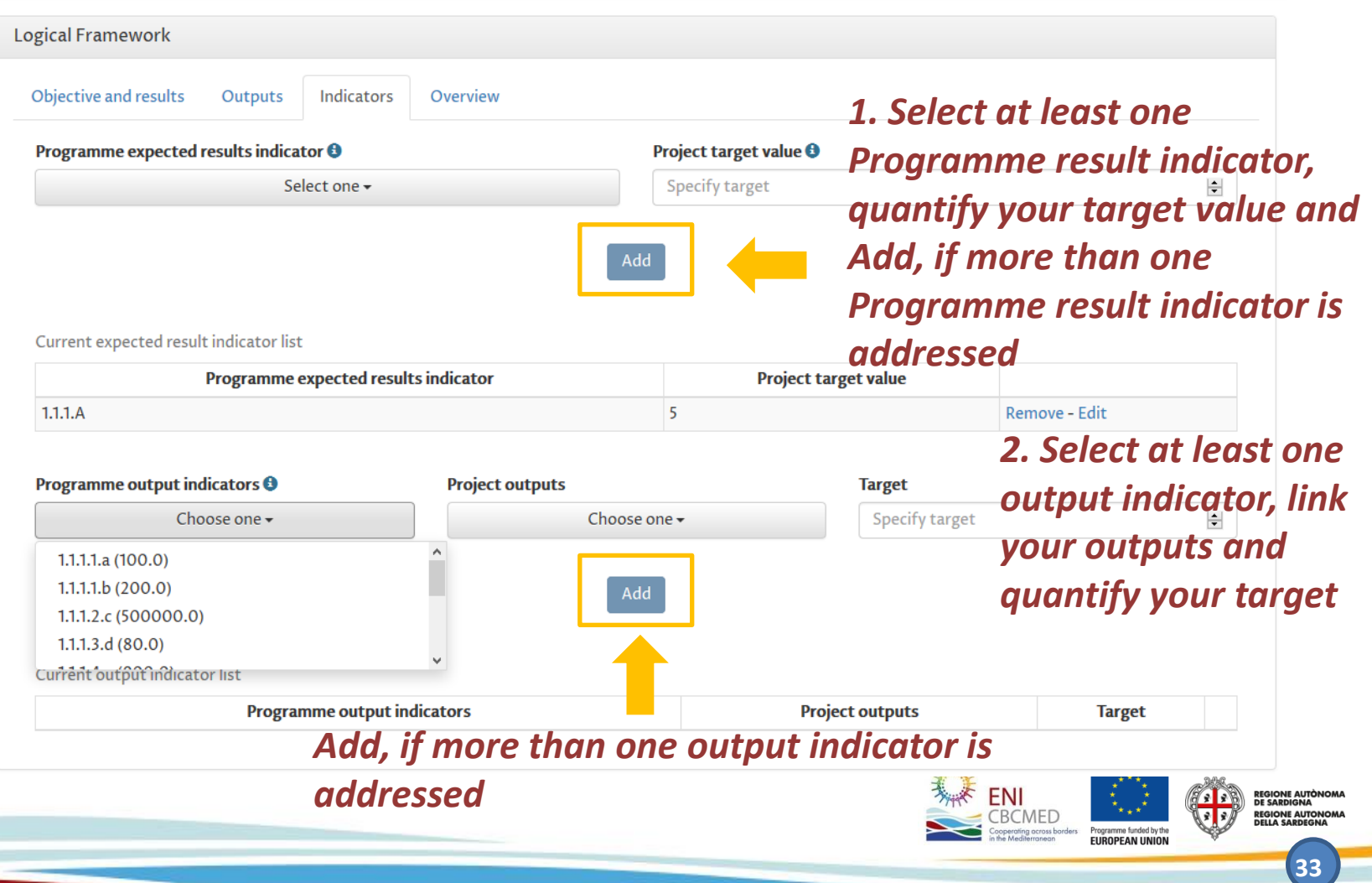

#### **Project -** *Logical Framework - Overview - Potential risk*

*In the Overview, you can visualize the summary of the main data entered.*

*Now you can fill in the section on Potential risk and external condition in order to complete the Project section.*

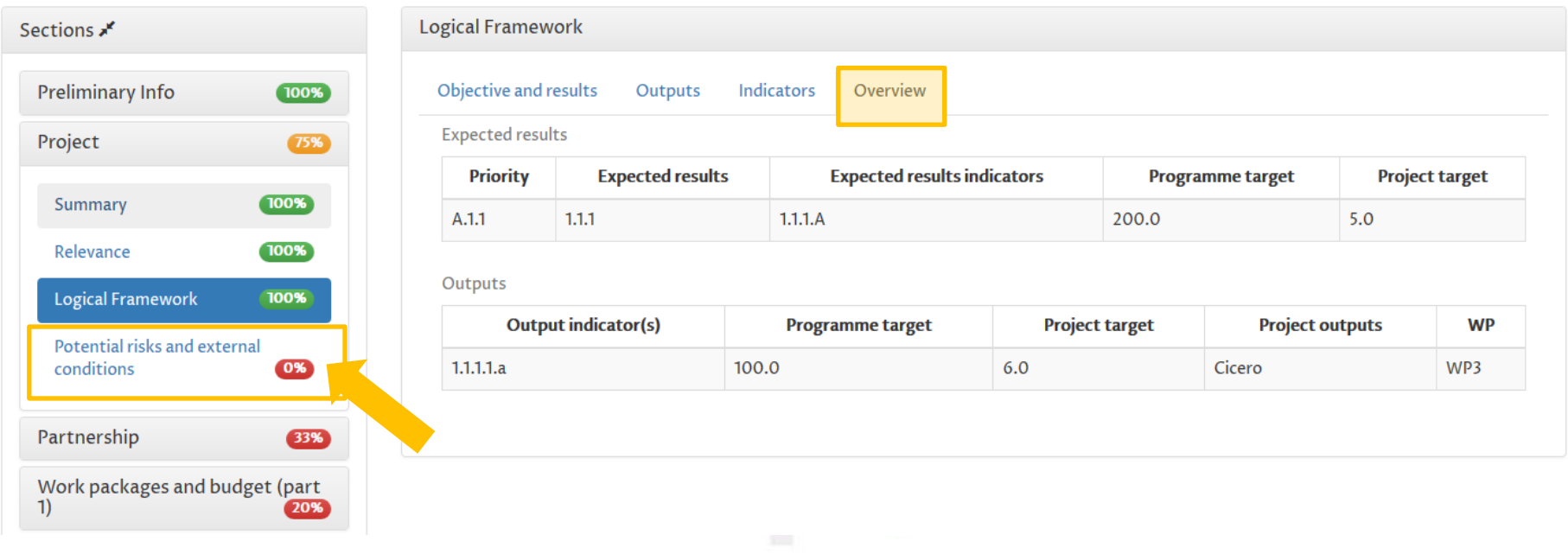

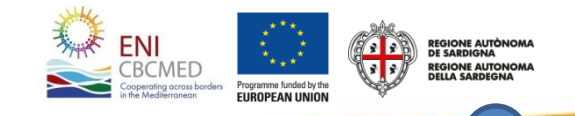

### **Partnership -** *Applicant/Partners 1/4*

*This section allows you to provide all information needed per project partner. The Applicant info previously entered in Preliminary Info are available here.*

#### *You have to consider that:*

- *• The minimum number of MPC organizations is 1*
- *• The minimum number of EUMPC organizations is 1*
- *• The maximum number of partners from the same country is 3*
- *• The minimum number of Countries to be represented is 3 and international organizations don't contribute to achieving this criterion*

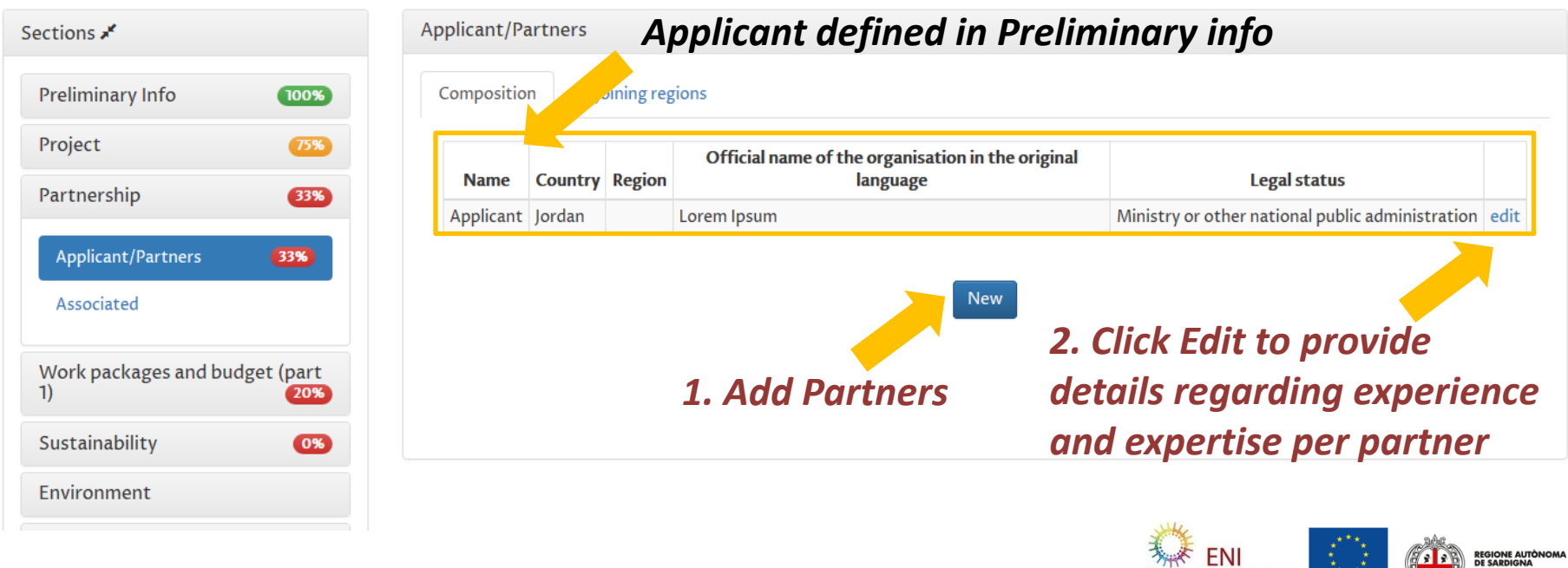

#### **Partnership -** *Applicant/Partners 2/4*

*Applicant information can be changed in the Preliminary info section. Here you can fill in additional information.*

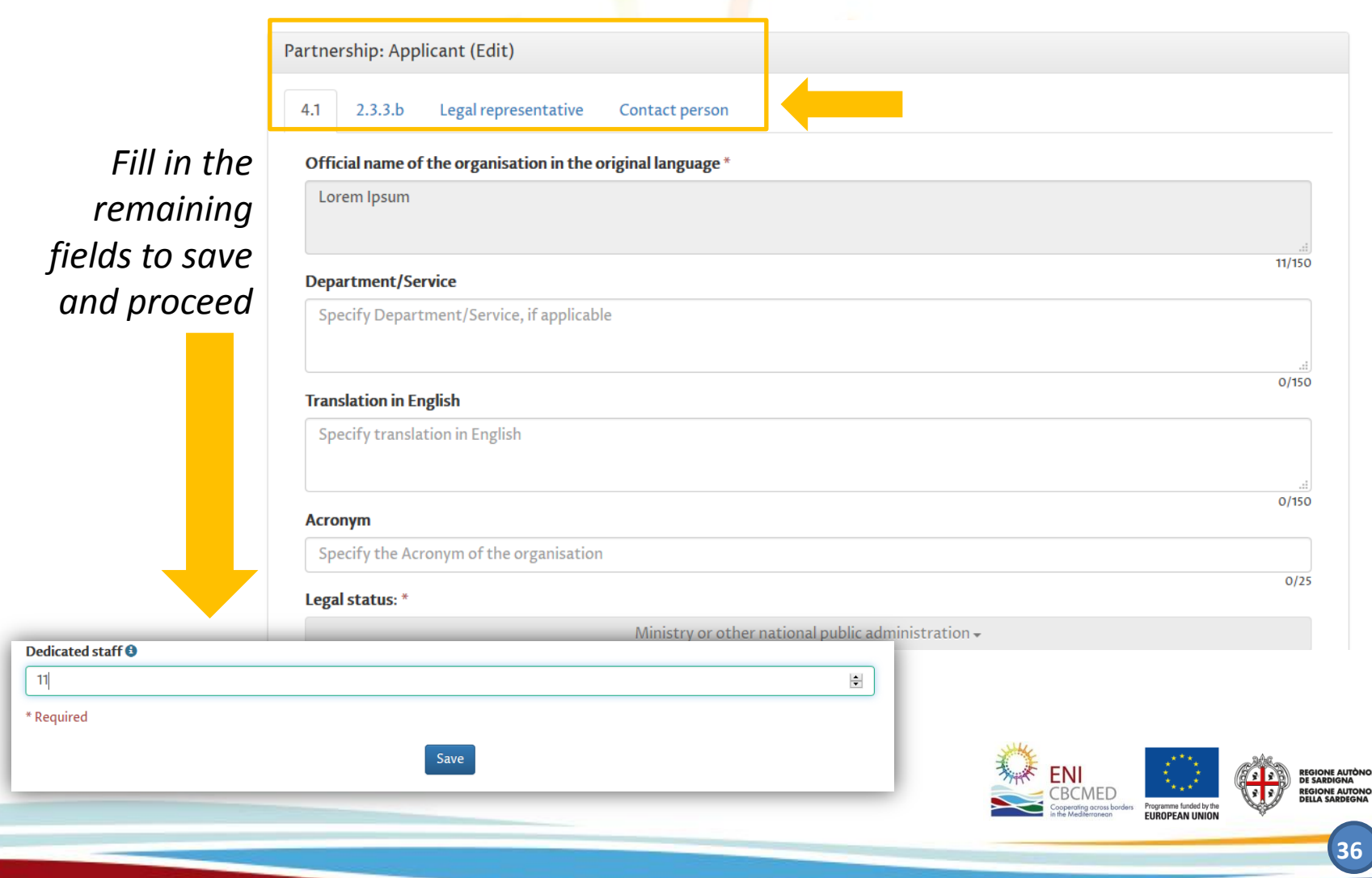

### **Partnership -** *Applicant/Partners 3/4*

*Fill out all the tabs (4.1 - 2.3.3.b - Legal representative - Contact person) and save data.*

*In 2.3.3.b section you can define a maximum of 3 experiences per partner.*

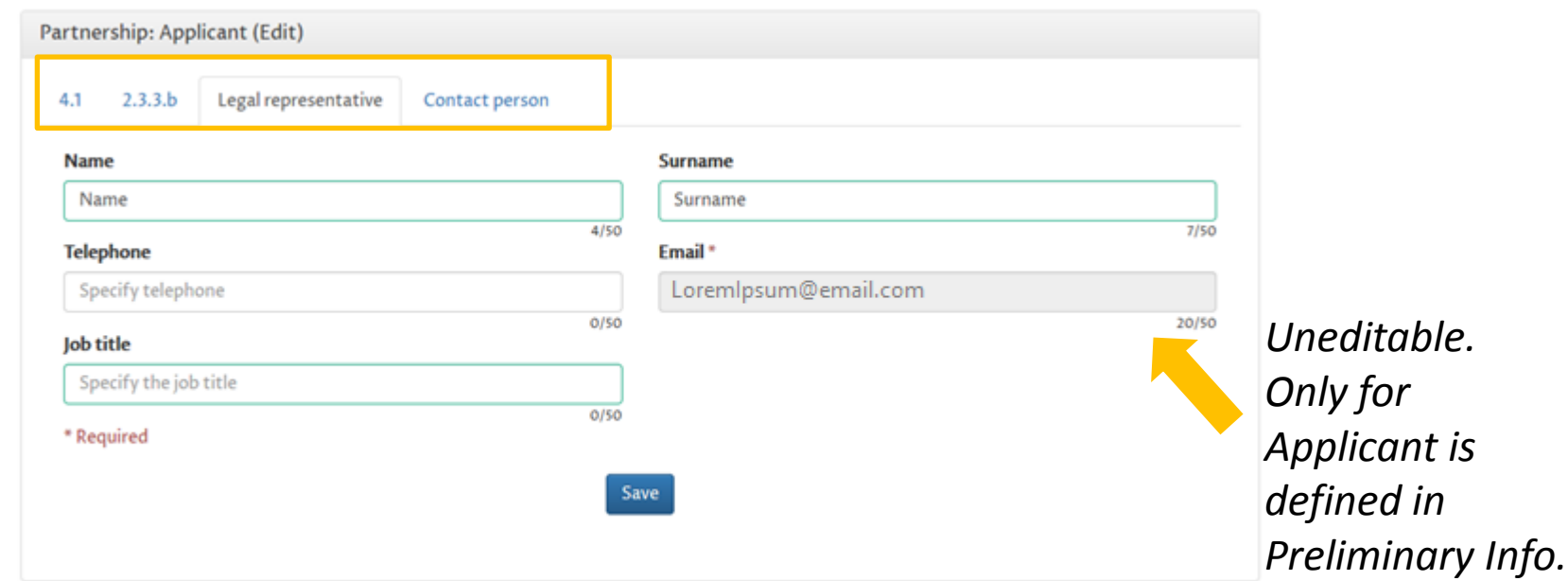

*Required information are the same for all partner.* 

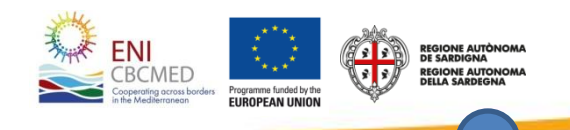

### **Partnership -** *Applicant/Partners 4/4*

*If relevant, you can include partners from adjoining regions.*

*It is possible to define associated partners if the project expects them. Associated are codified with the acronym ASSO[n].*

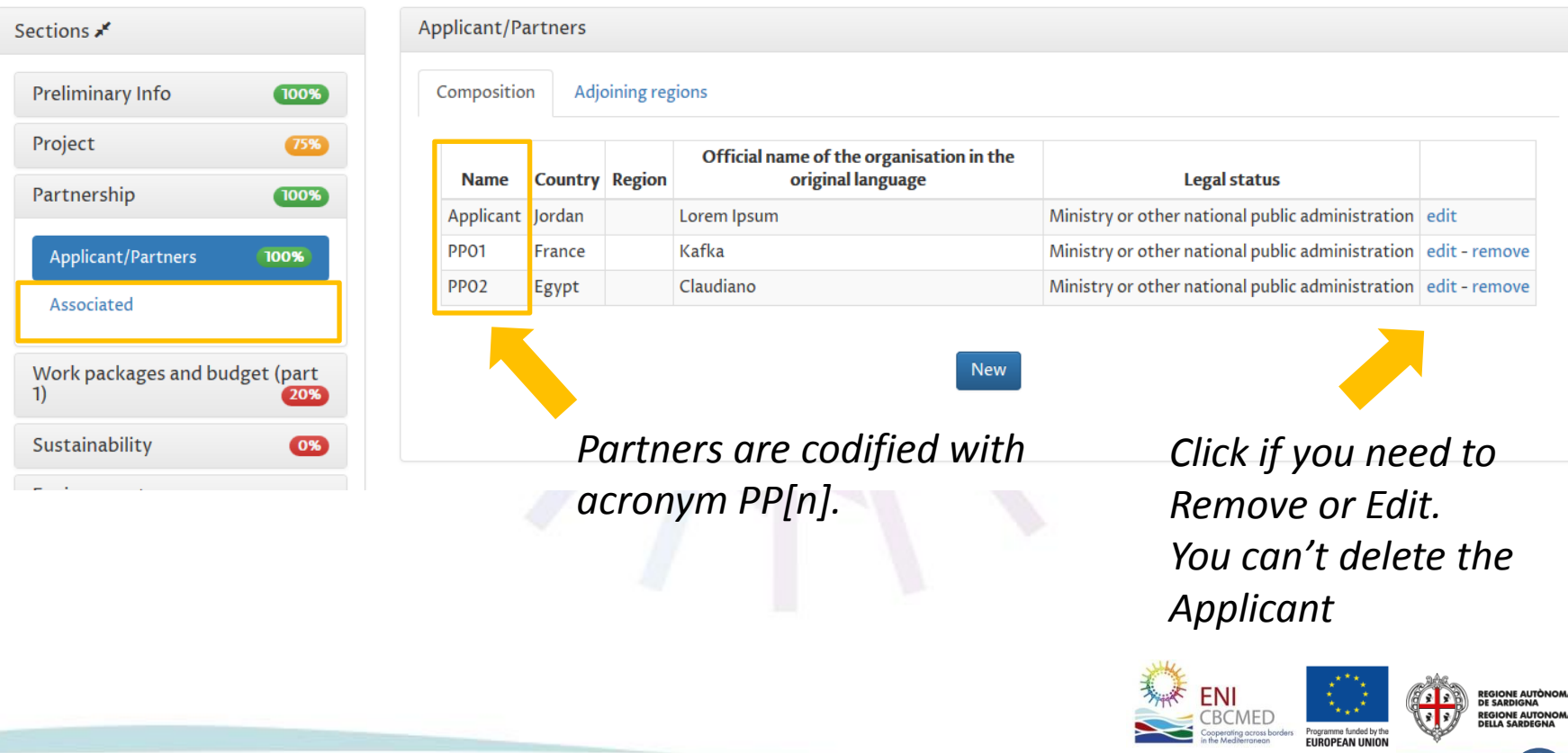

## **Work-packages and budget (part 1)** 1/2

**WP0** and **WP1** menu items are always displayed.

Other WP indicated are those filling in **objectives and results (Logical Framework)** section (see page 29).

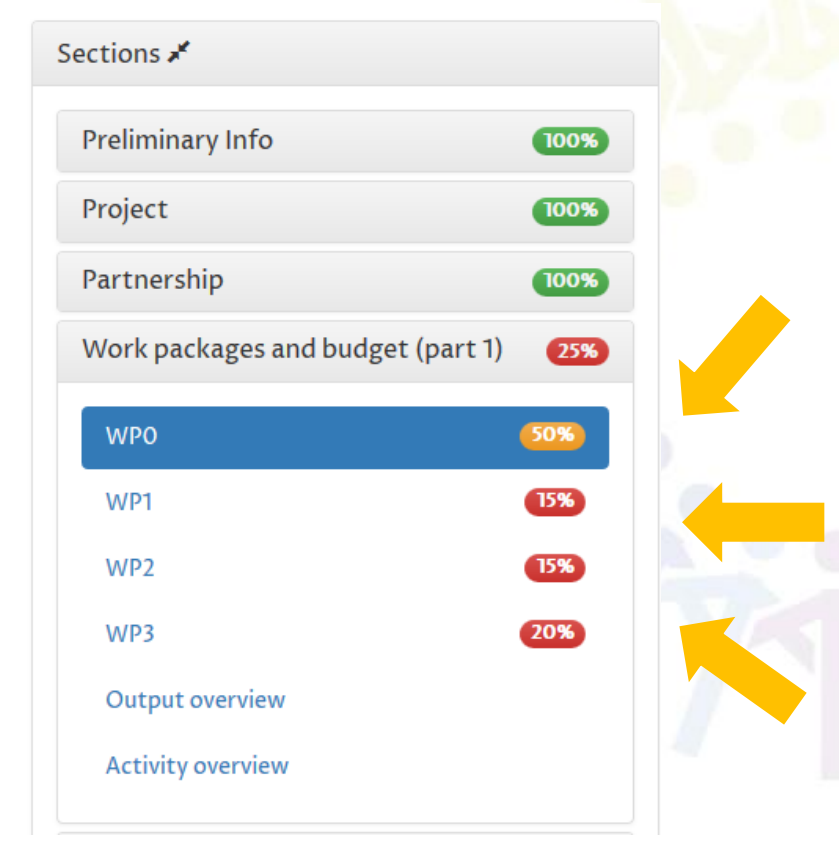

**WP0 PREPARATION**: expenditures related to the preparation of the proposal: only travel and subsistence allowed for a max. amount of 10.000 euro.

**WP1-2 MANAGEMENT & COMMUNICATION**: the BEN should identify the outputs (see the lists available in courtesy form) before estimating the related costs

**WP3-6**: the BEN should indicate the costs needed for the outputs already chosen when filling in the logical framework

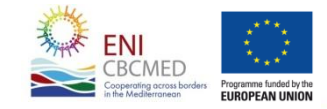

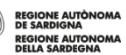

## **Work-packages and budget (part 1)** 2/2

**WP0 (PREPARATION)** includes the following tabs:

*WP Info WP Budget WP Budget per cost category*

**WP1-6** include the following tabs:

 WP Info WP Outputs WP Budget WP Budget per outputs WP Budget per cost category

**WP 3-6 Outputs** are first identified in the Logical Framework section. For each WP, you have to describe the scheduled activities and the contribution of each partner to achieve the expected output

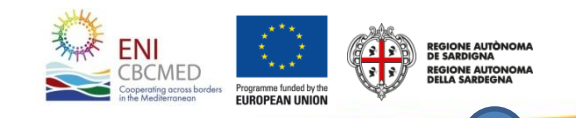

## **Work-packages and budget (part 1)** *- WP Info*

*Define WP Coordinator and involved partners, then save. WP Info are the same for each WP.*

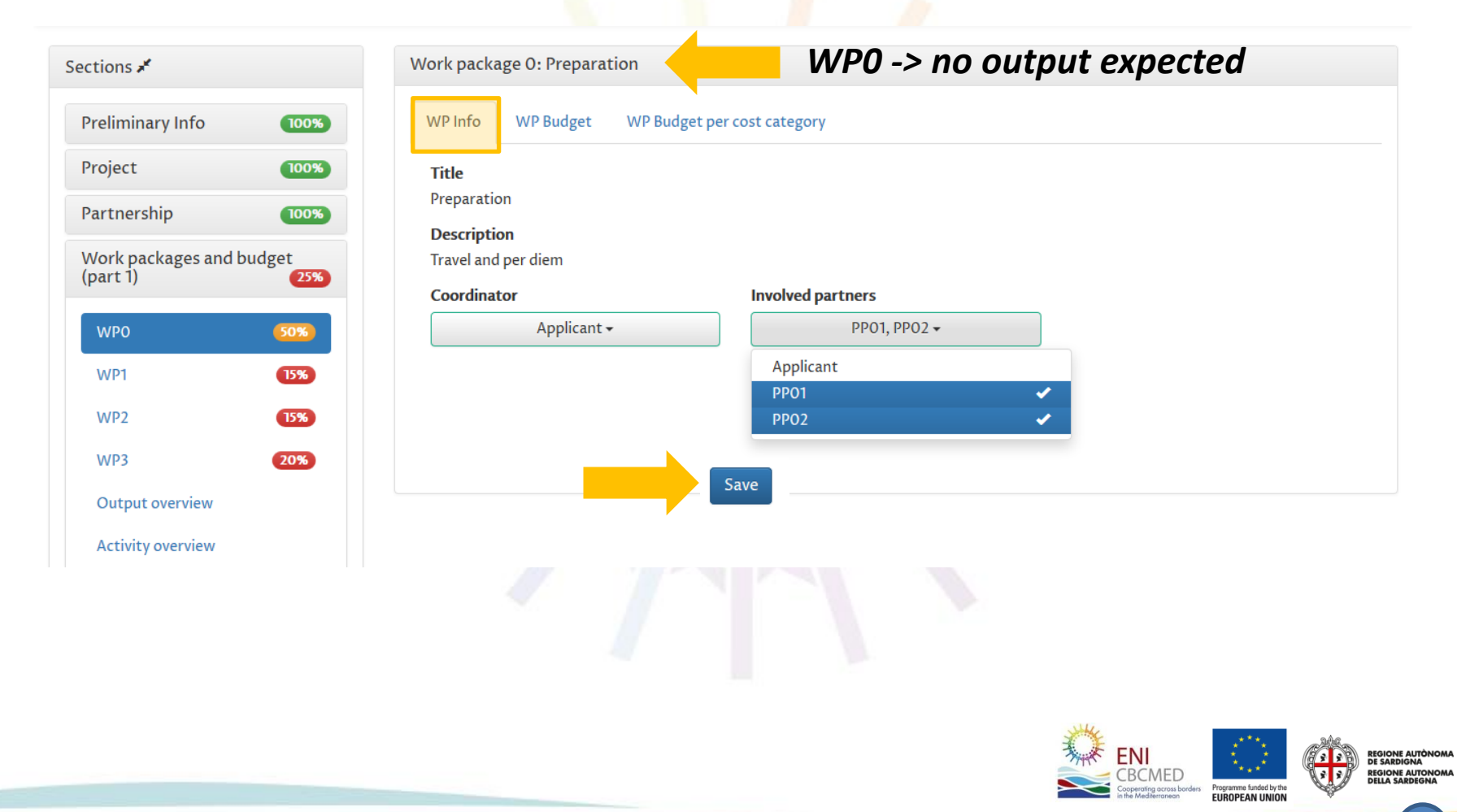

## **Work-packages and budget (part 1)** *- WP Budget*

*Unit type list depends on the cost category provided by the WP (WP0 = Preparatory costs).*

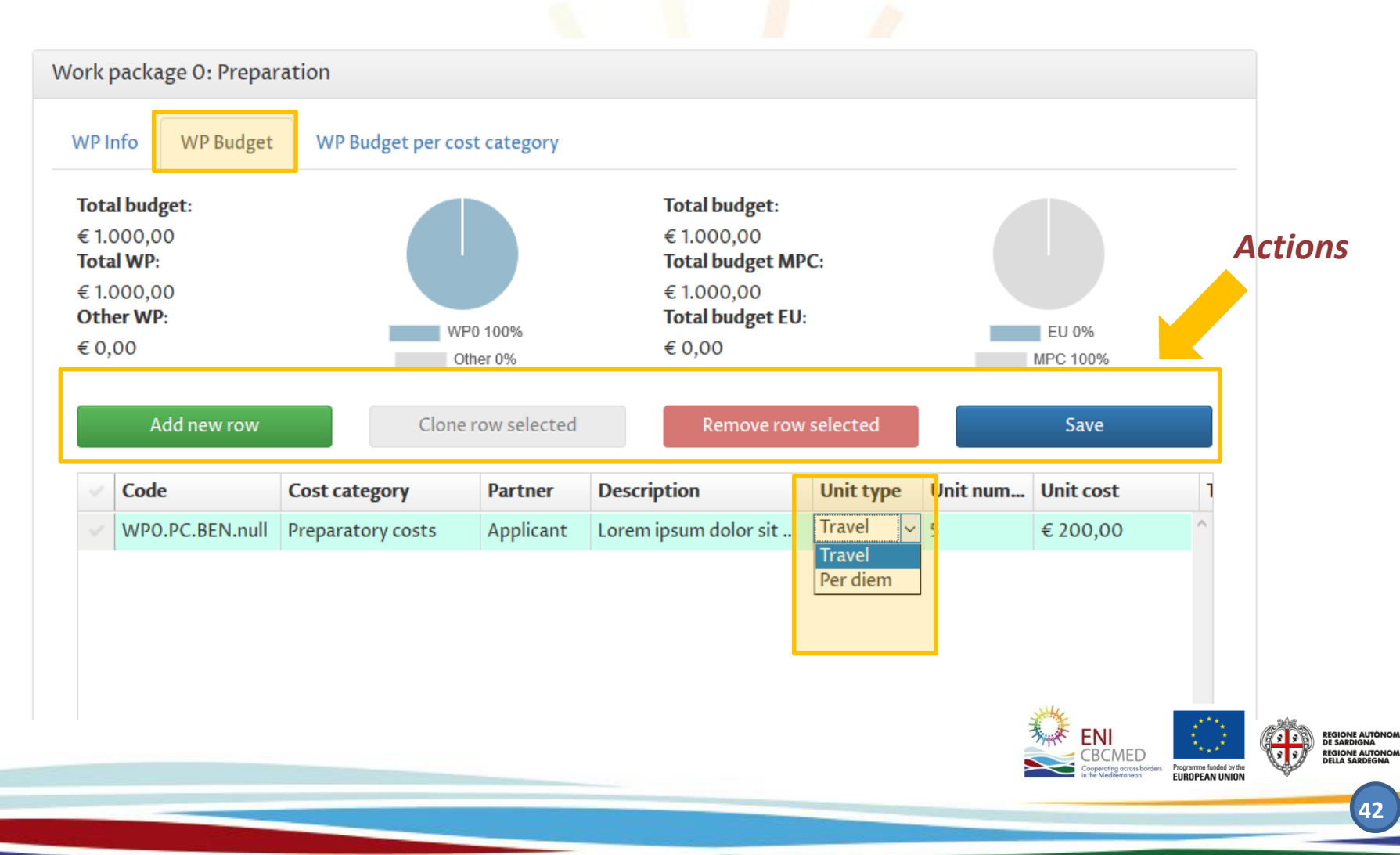

## **Work-packages and budget (part 1)** *- WP Budget per cost category*

*Your budget summary per partners and cost categories is available under WP Budget per cost category section (read only).*

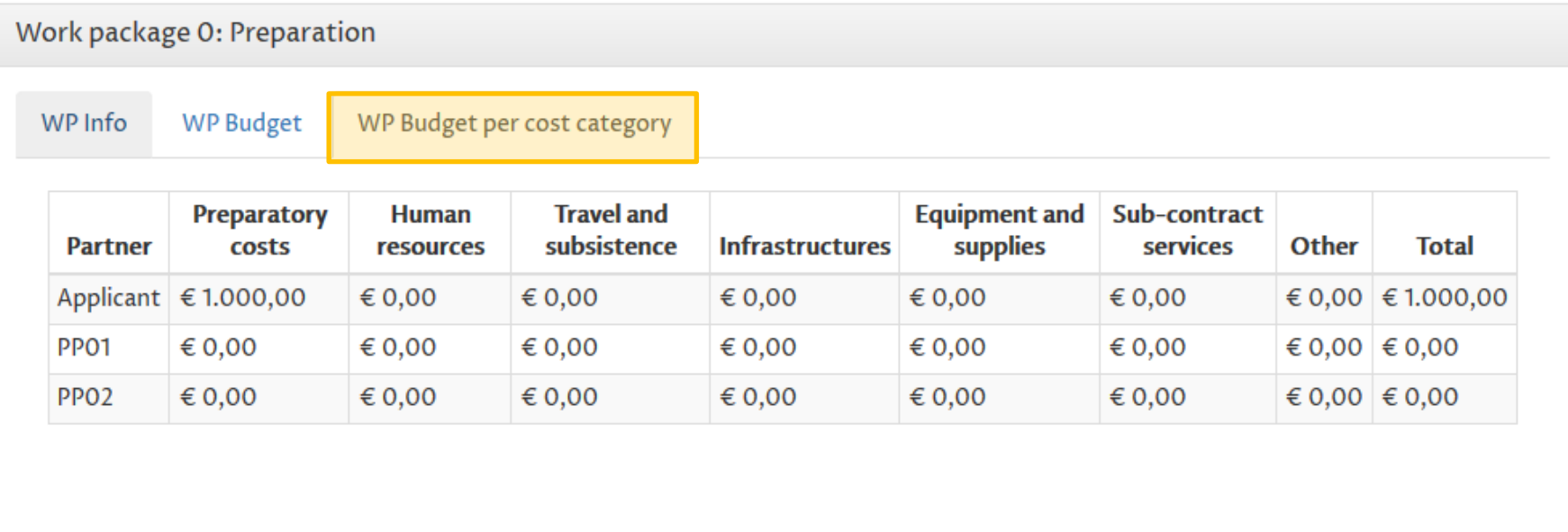

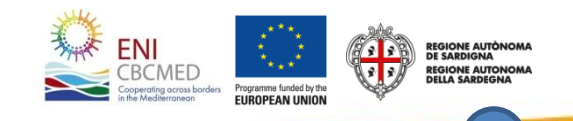

## **Work-packages and budget (part 1)** *- WP Outputs*

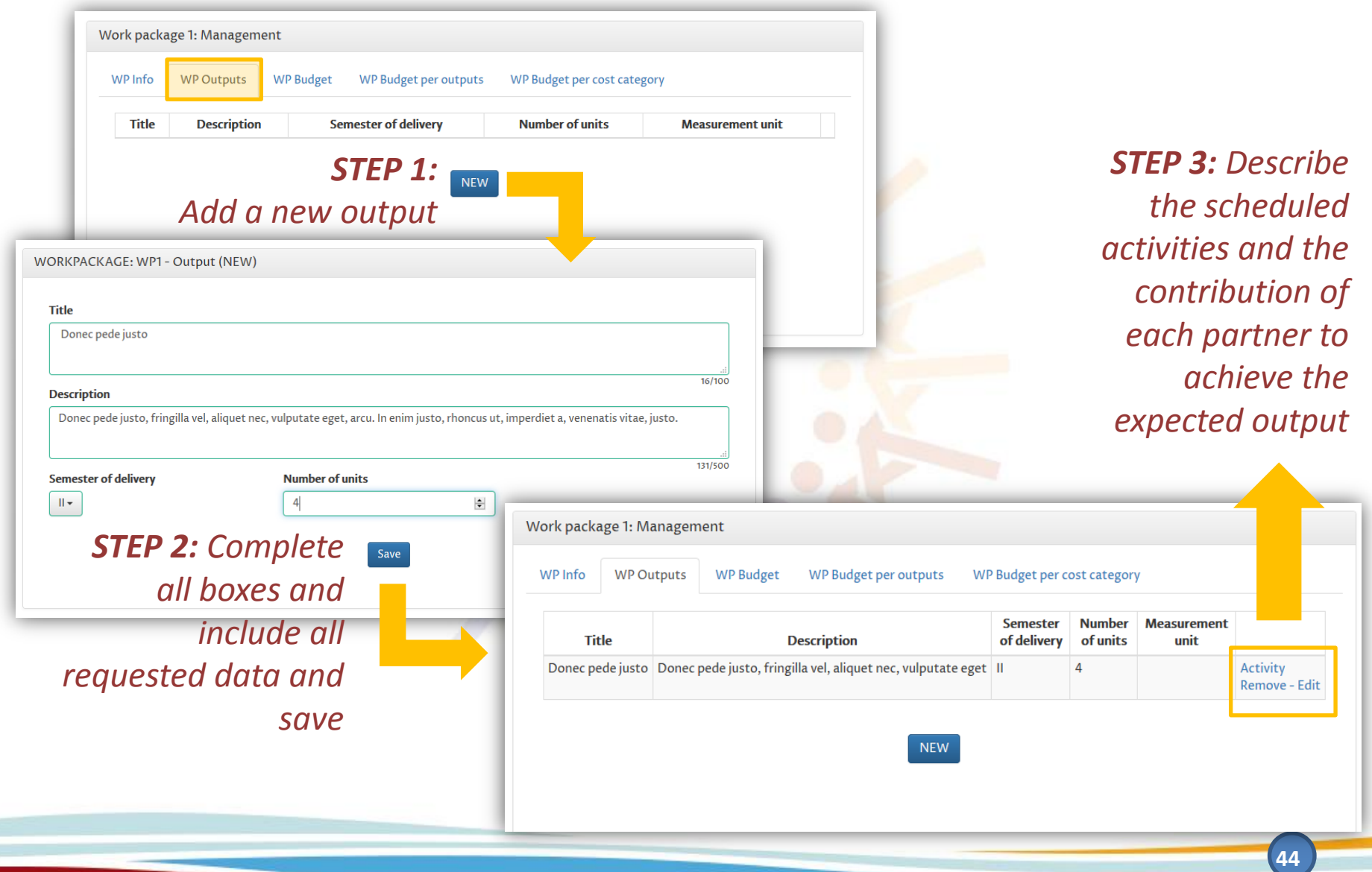

## **Work-packages and budget (part 1)** *- WP Budget per Output*

#### *Define a budget for each output expected.*

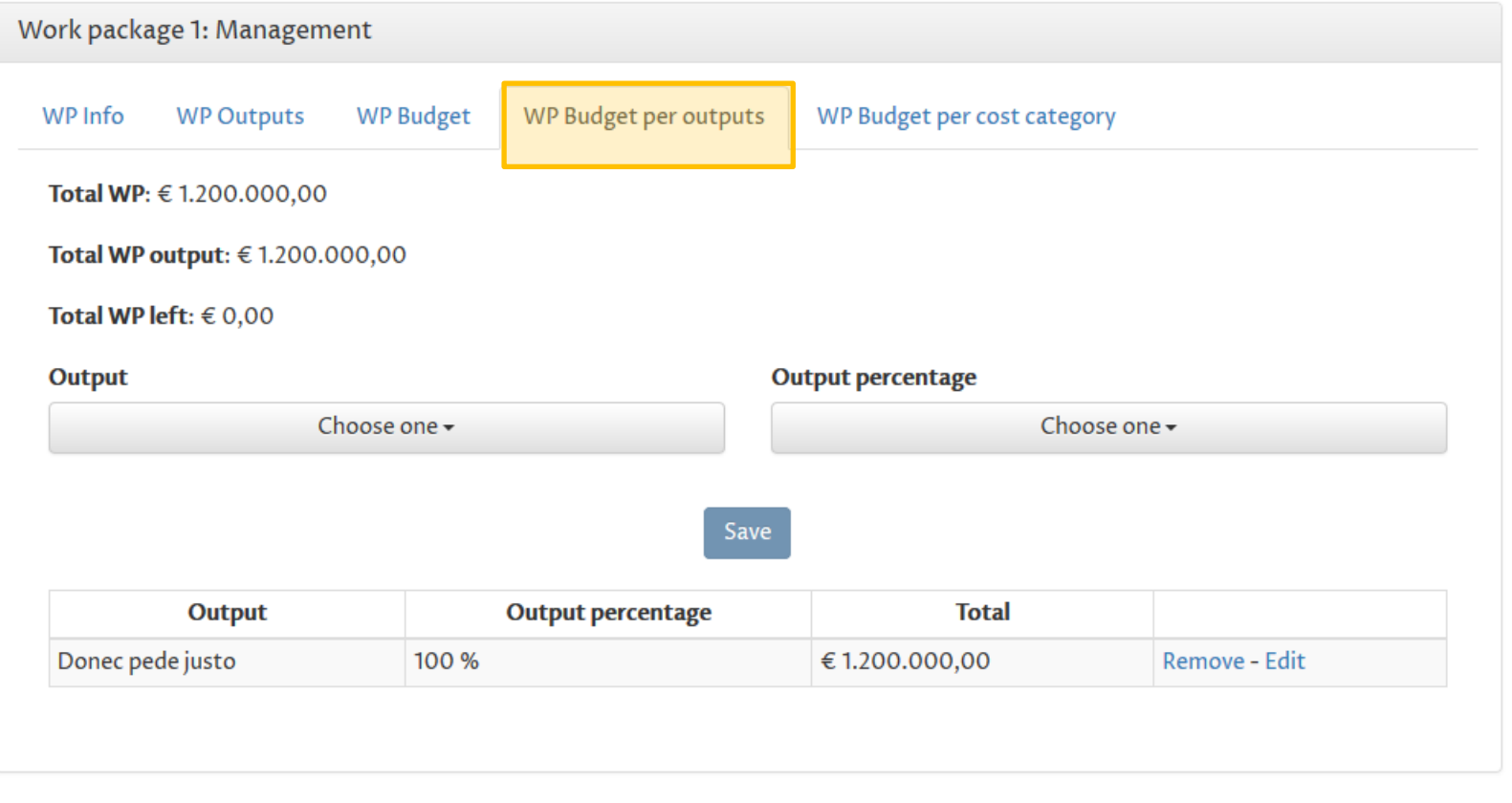

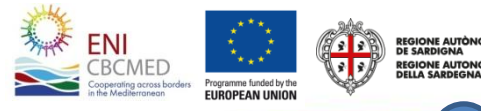

## **Work-packages and budget (part 1)** *- Overview*

#### *Both output and activity overviews provide an indicative planning of key milestones and planned activities*

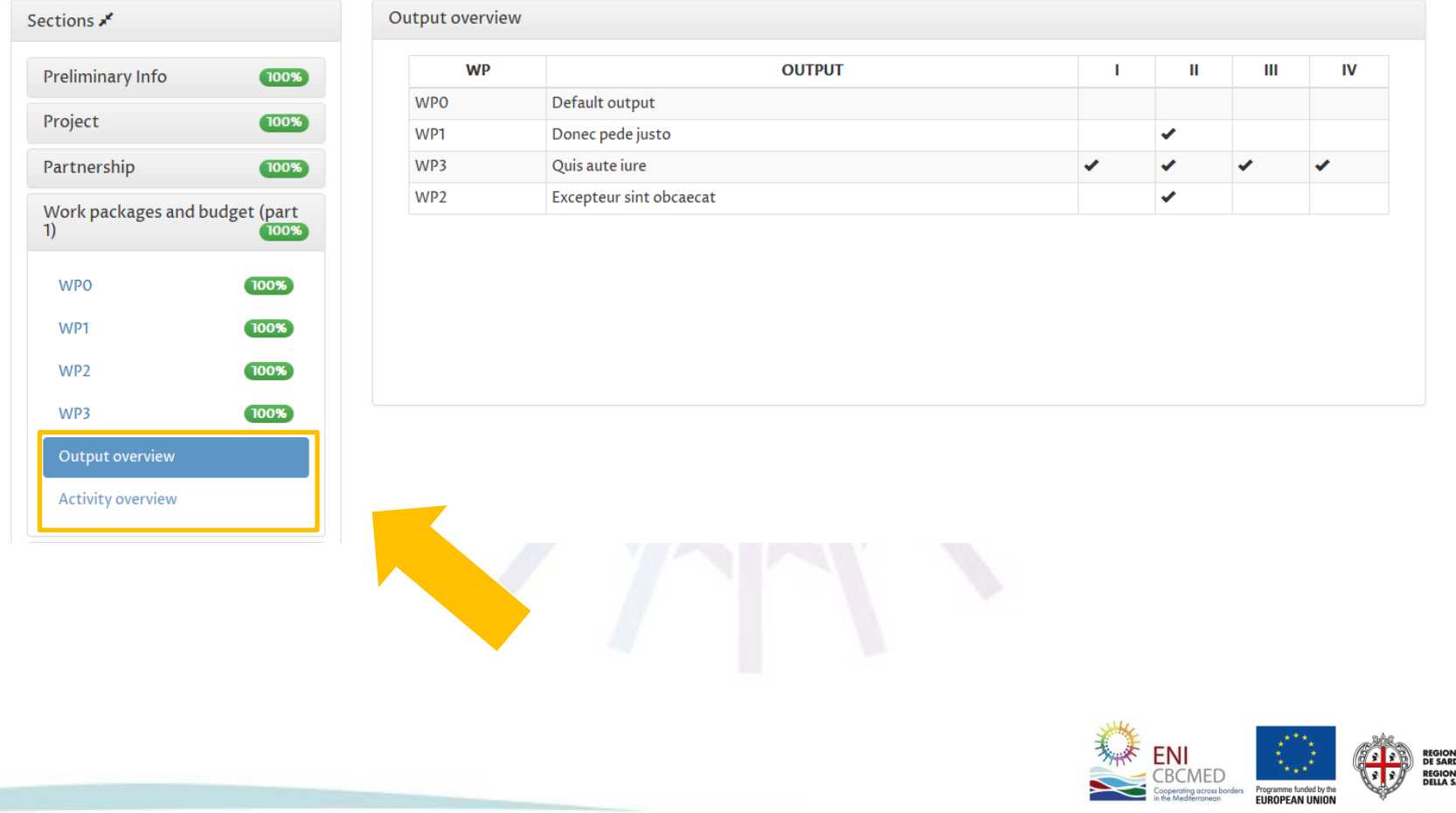

## **Sustainability**

#### *You can describe sustainability and impact detailing three sections*

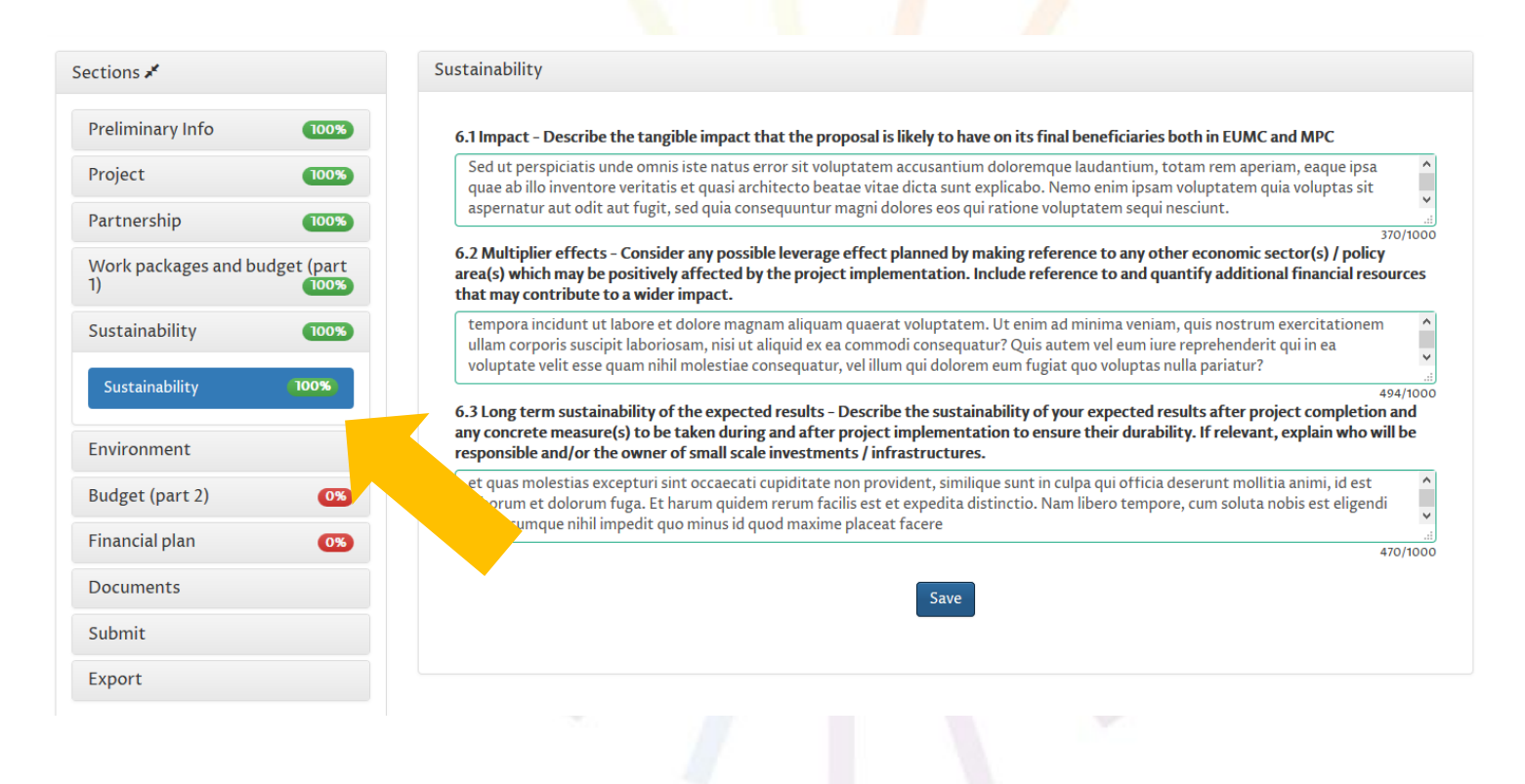

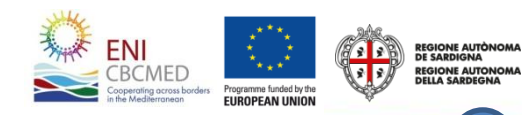

### **Environment**

*This section includes three checklists (A, B and C) to be considered depending on the Priority addressed and the content of your project proposal.*

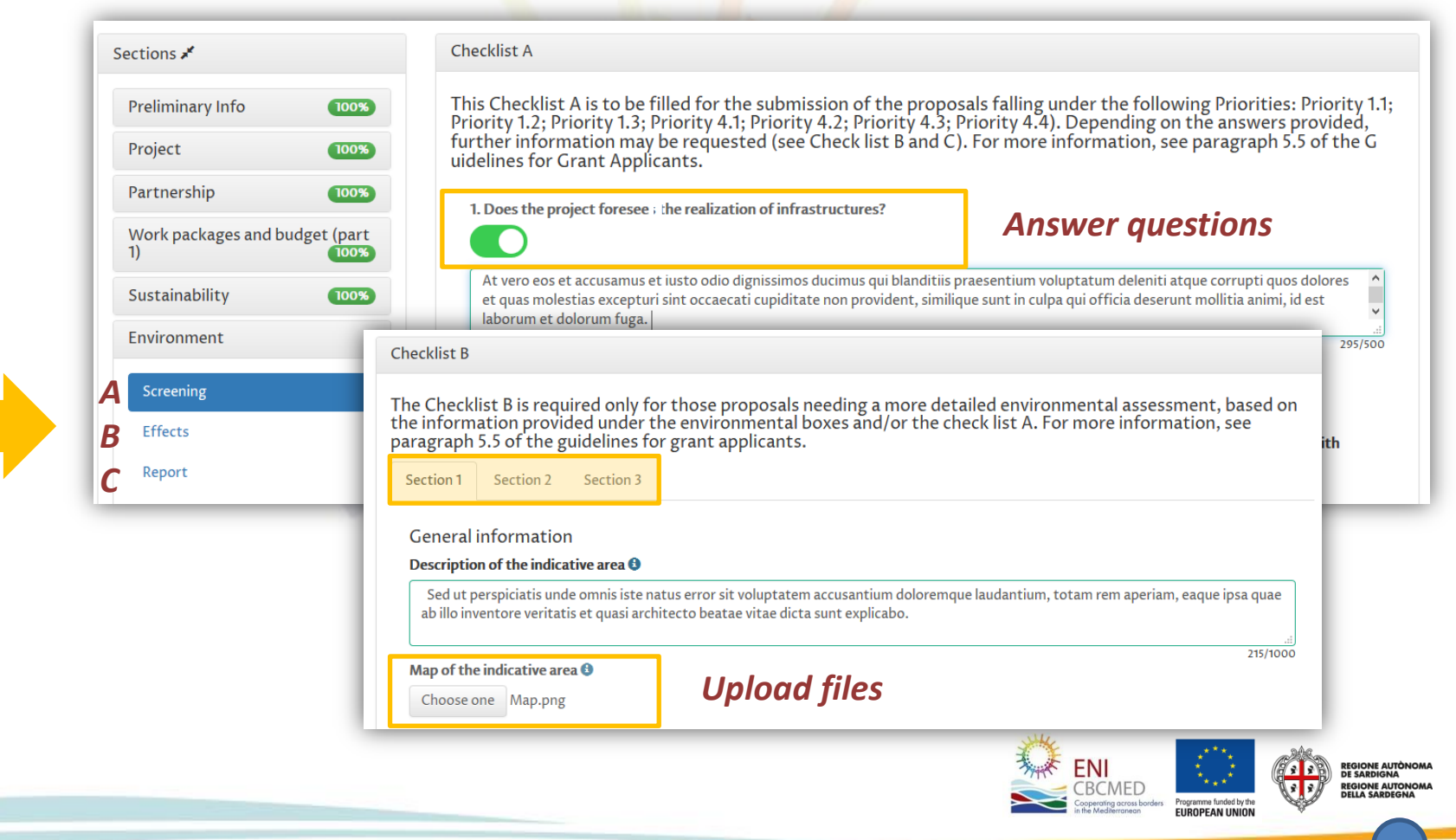

## **Budget (part 2)** *- WP Budget per Output*

Work (  $1)$ 

50% rule

**Summary** 

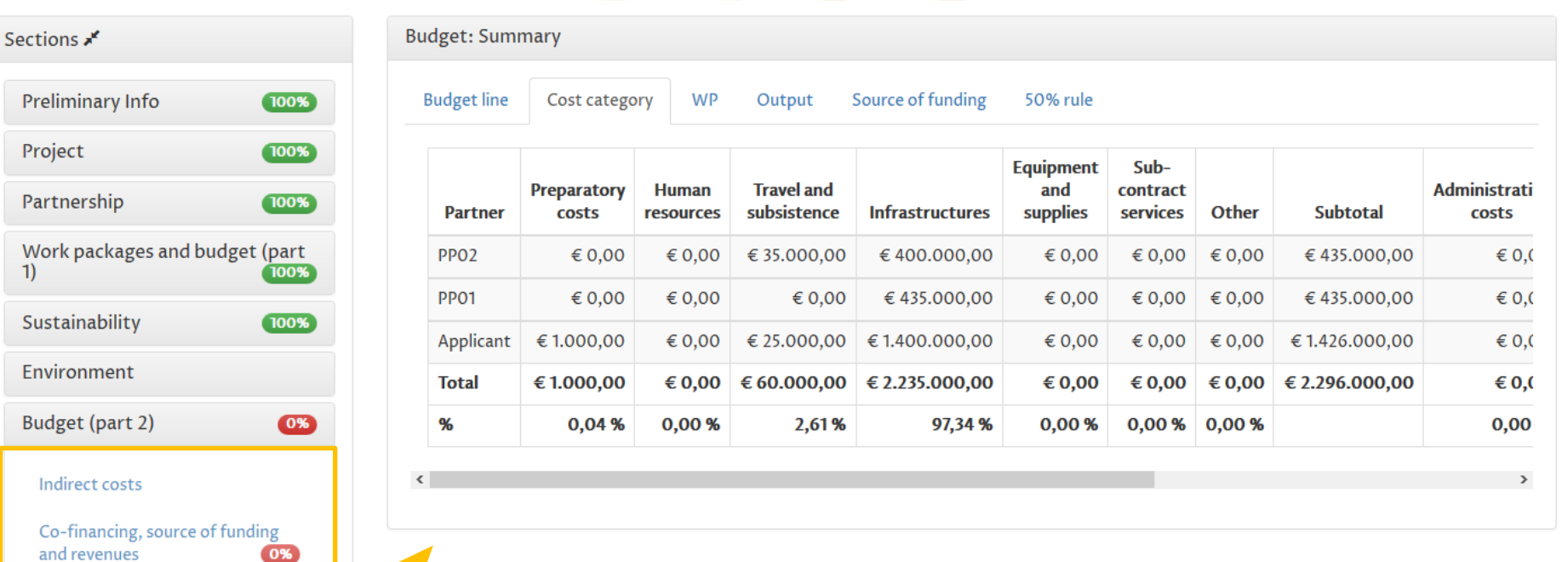

*After completing these 3 sessions you will be able to view the overall budget*

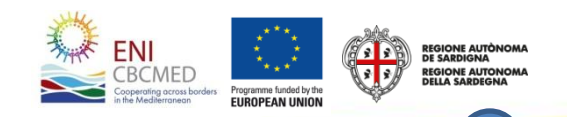

## **Budget (part 2)** *- Indirect costs*

Reminder*: According to article 51 of the EC Implementing Rules 897/2014, indirect costs shall be calculated on a flat rate up to 7% of the direct costs, excluding those incurred in relation to the provision of infrastructure, provided that the rate is calculated on the basis of a fair, equitable and verifiable calculation method.*

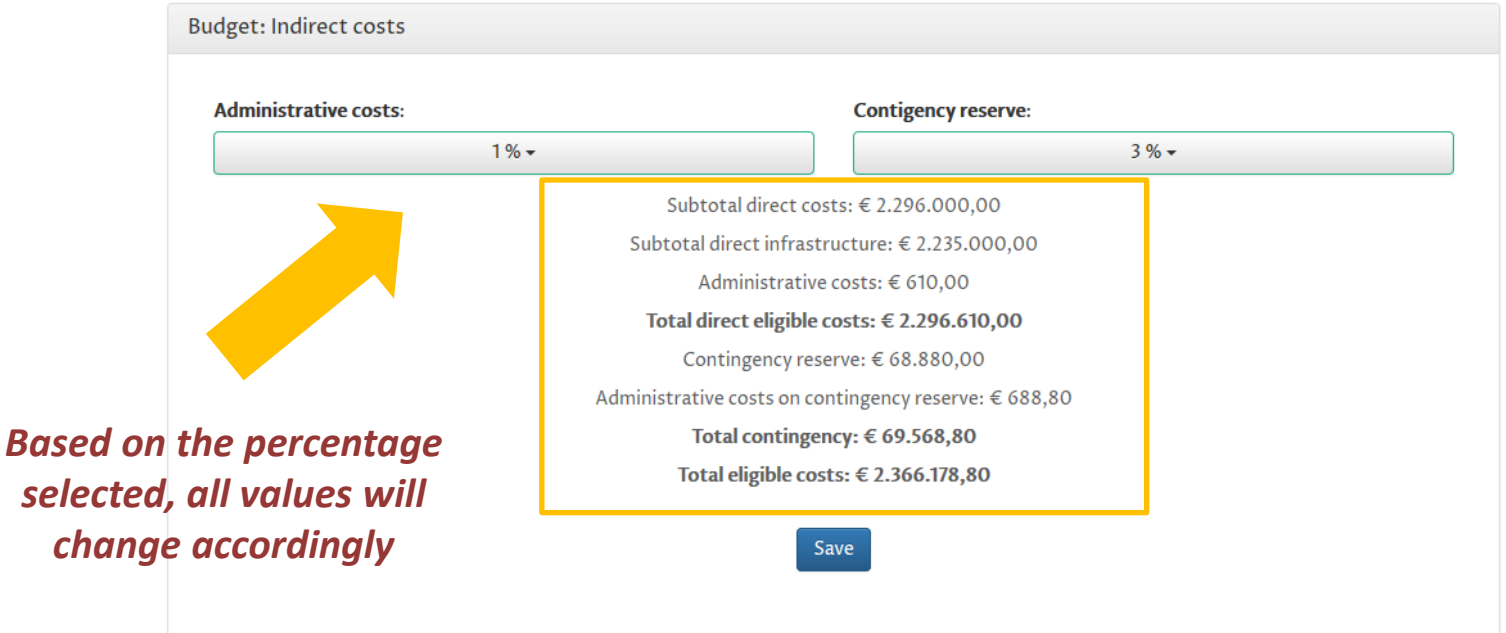

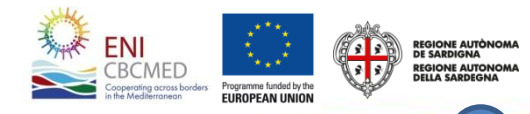

## **Budget (part 2)** *- Co-financing, source of funding and revenues 1/2*

Reminder*: Max Co-financing rate per partnership is 50% Min Co-financing rate per partnership is 10%*

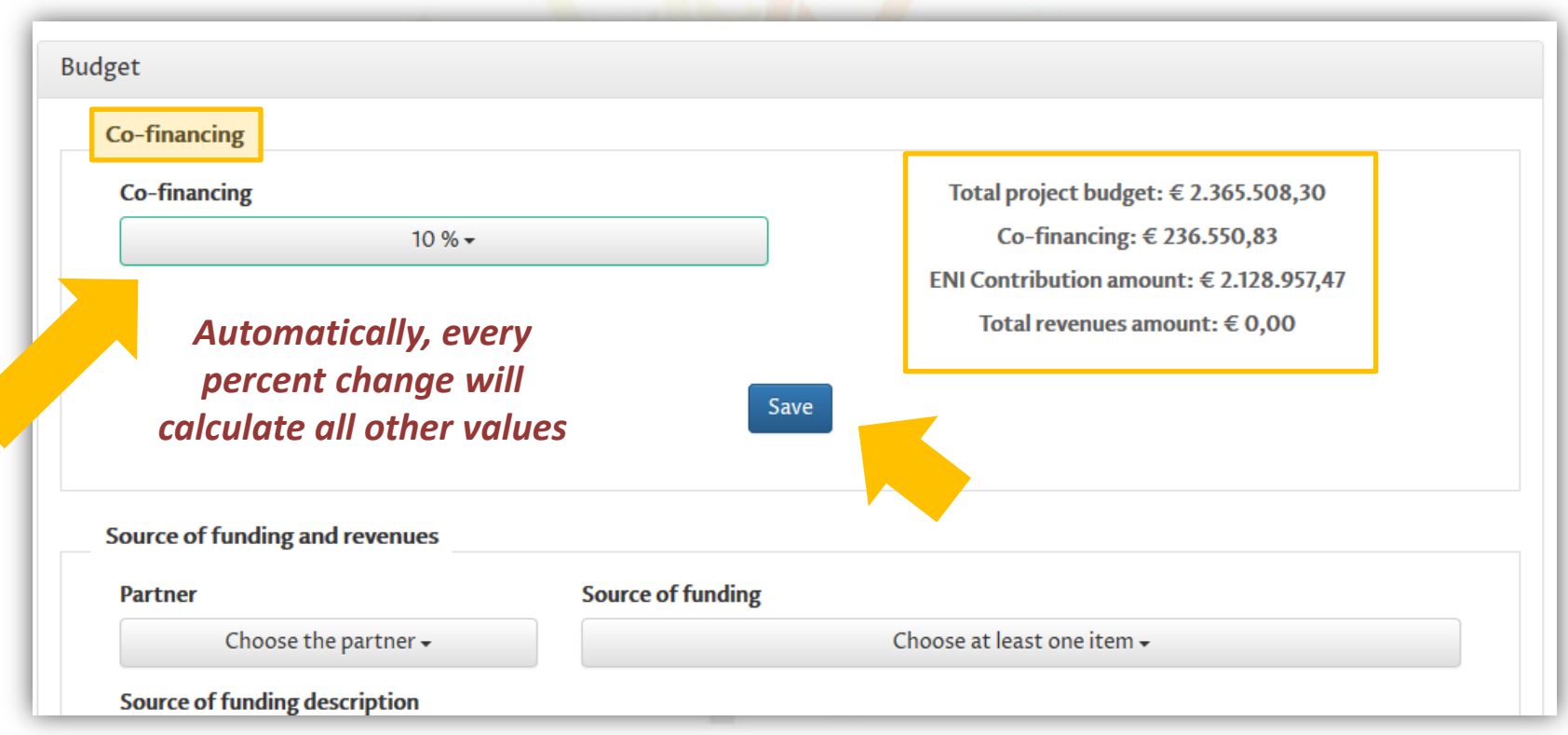

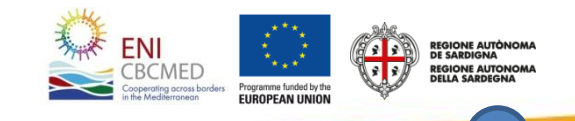

## **Budget (part 2)** *- Co-financing, source of funding and revenues 2/2*

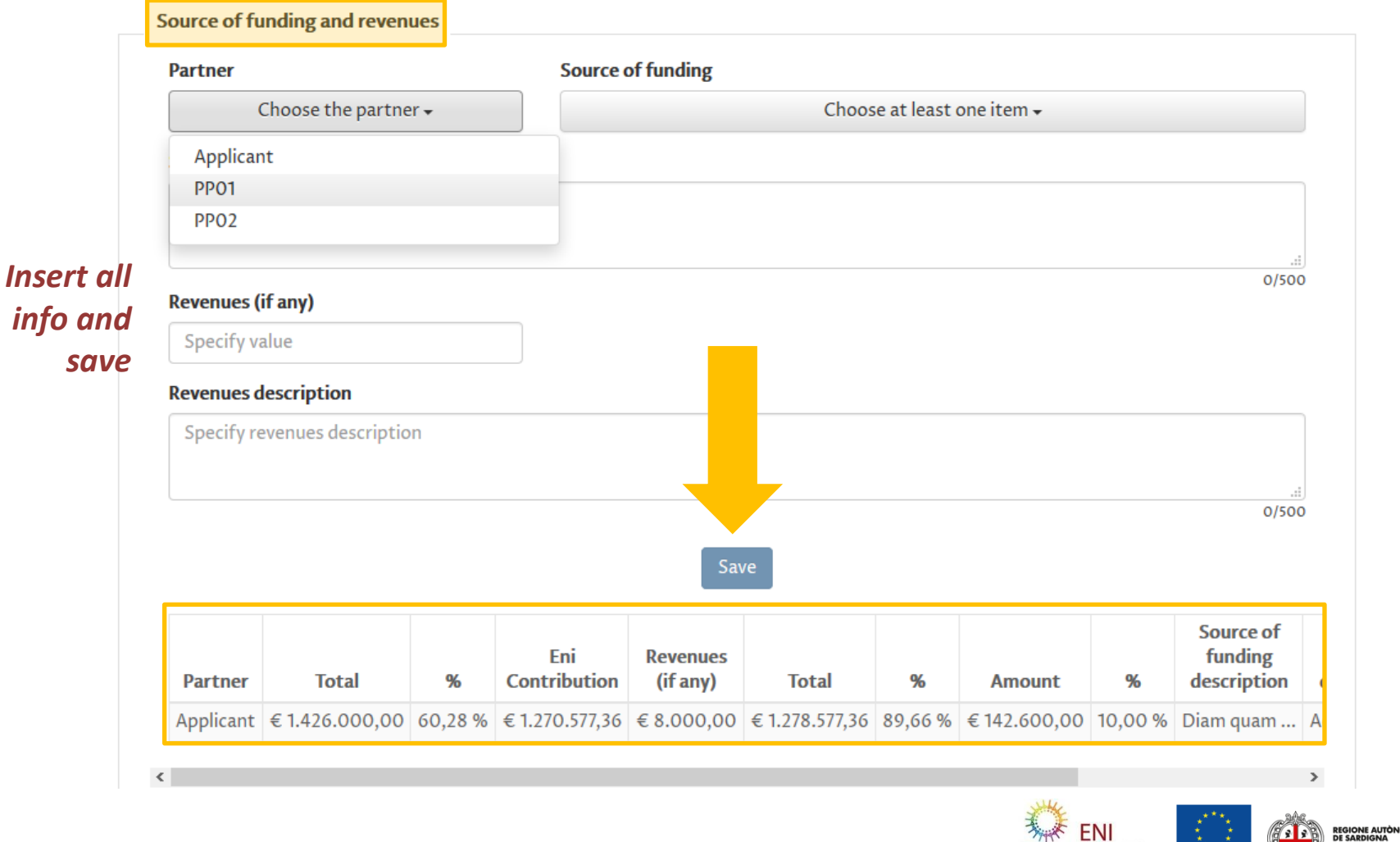

**REGIONE AUTONO** 

Q.

Programme funded by the<br>EUROPEAN UNION

CBCMED

## **Budget (part 2)** *- 50% rule*

Reminder*: In case the financial allocation to partners from Mediterranean Partner Countries is lower than the said minimum percentage, the difference between the minimum of 50% shall be justified by activities implemented by the EU Applicant and/or partner/s and/or International Organizations in the Mediterranean Partner Countries. The said budgeted direct costs shall be indicated and justified in this budget table.*

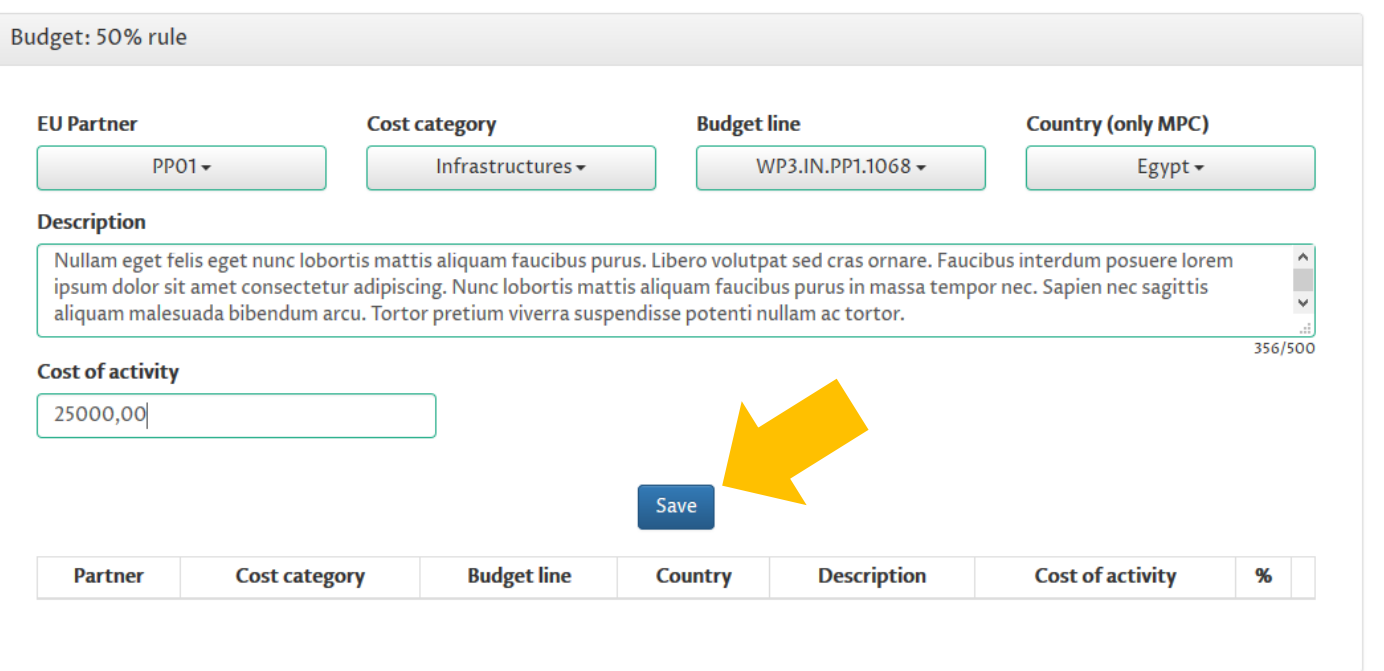

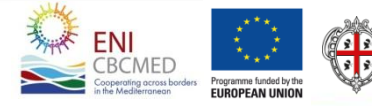

## **Budget (part 2)** *- Summary*

#### *The overall project budget is available per WP*

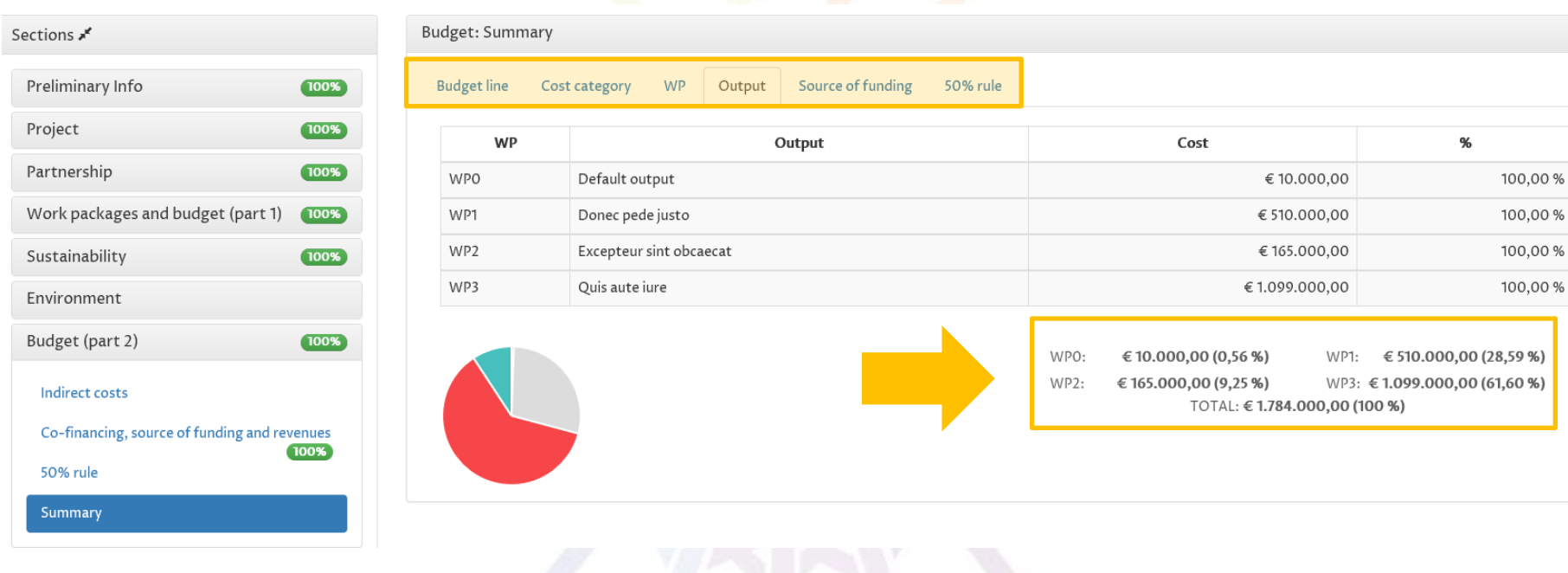

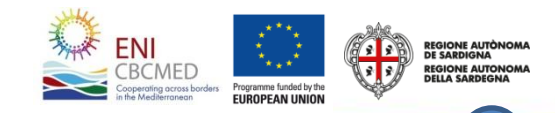

## **Financial plan**

*The financial plan consists of a section for each partner and the totals for the project. You can save it any time is needed.*

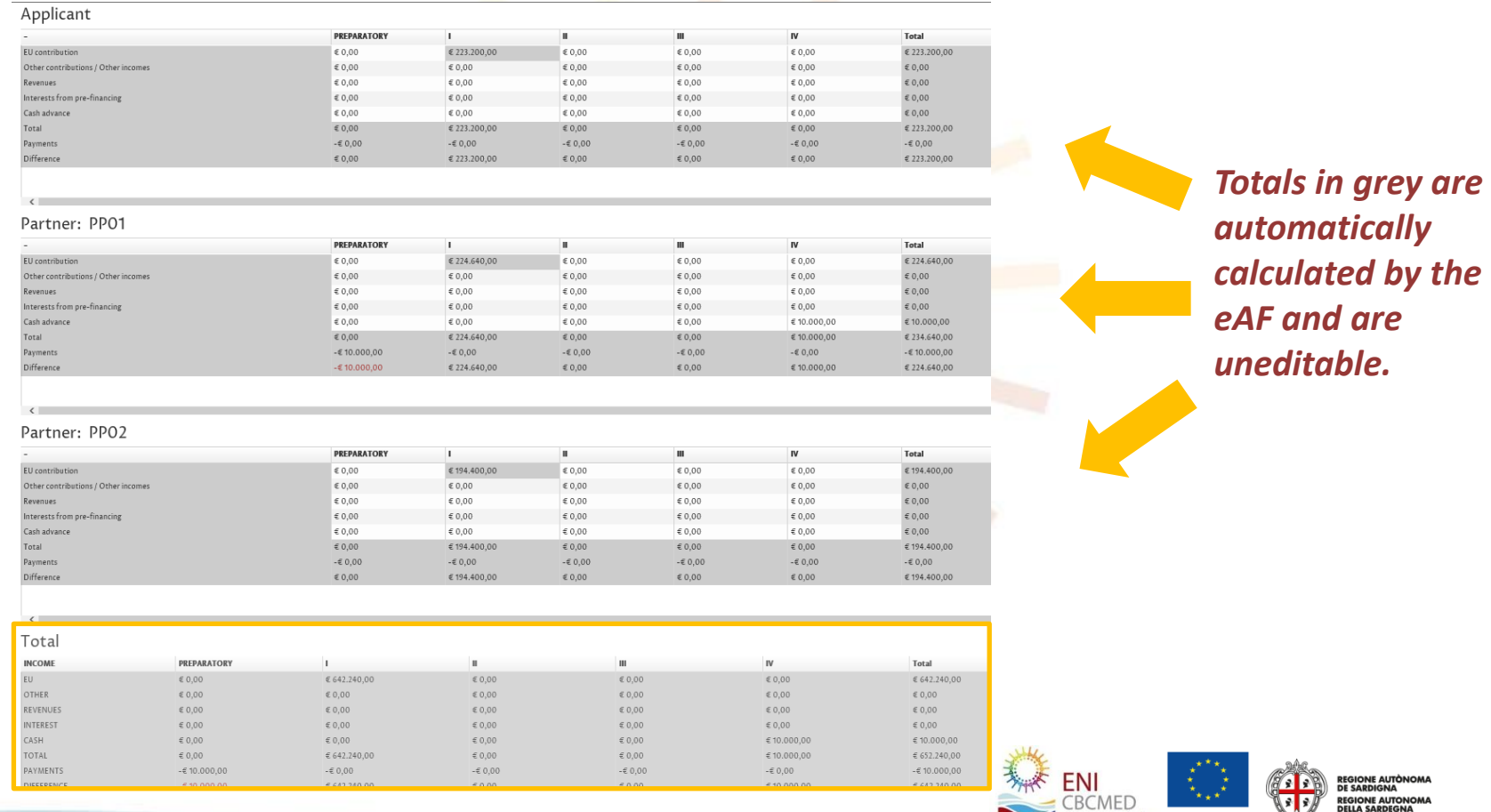

**EUROPEAN UNION** 

## **Financial plan**

#### Sections \*

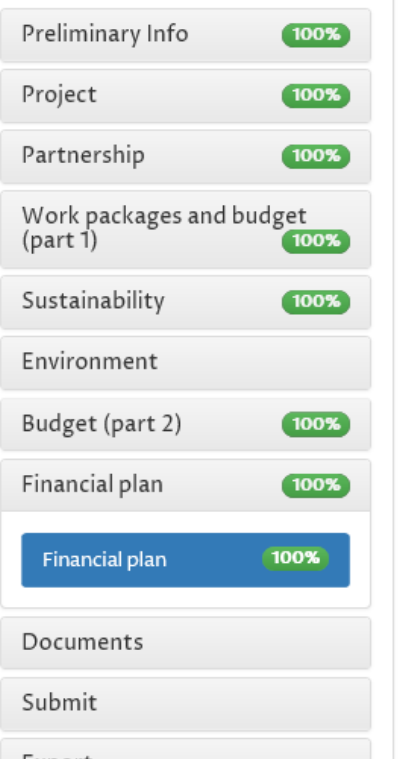

Financial plan

#### Applicant

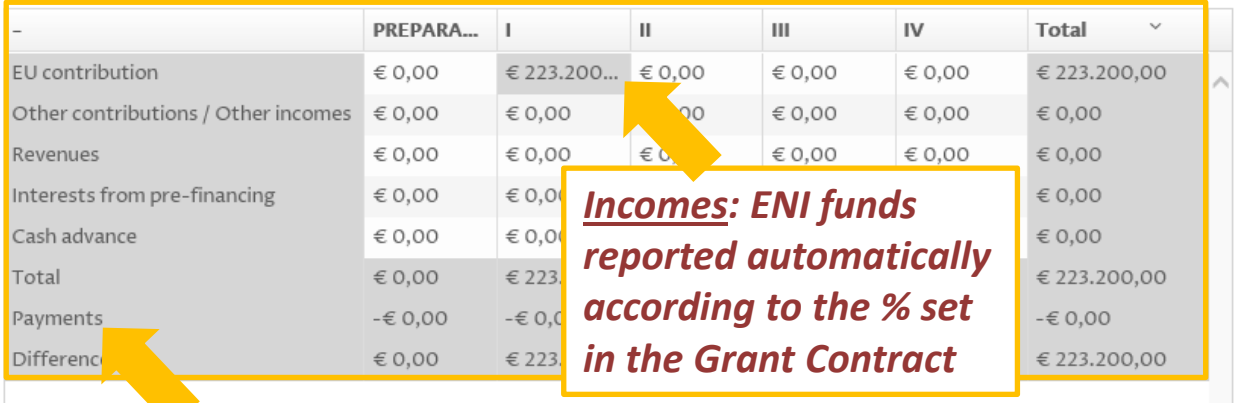

*Payments: Automatically calculated on the basis of the*   $P_{\delta}$ *information previously*  $\overline{\phantom{a}}$ *included as regards expected* EU

*payments per semester*  $\Omega$ 

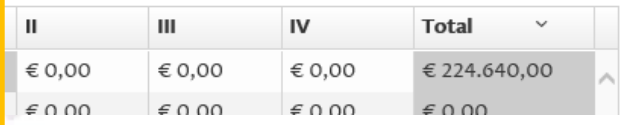

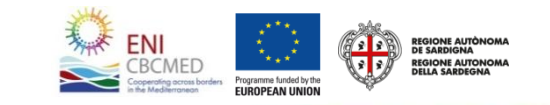

#### **Documents**

*This area consists of three tabs :*

- *1. Upload: upload mandatory documents*
- *2. Archive: download or remove documents uploaded in step 1/Upload tab*
- *3. Materials: download information documents and templates*

*The eAF checks whether the mandatory documents have been uploaded.*

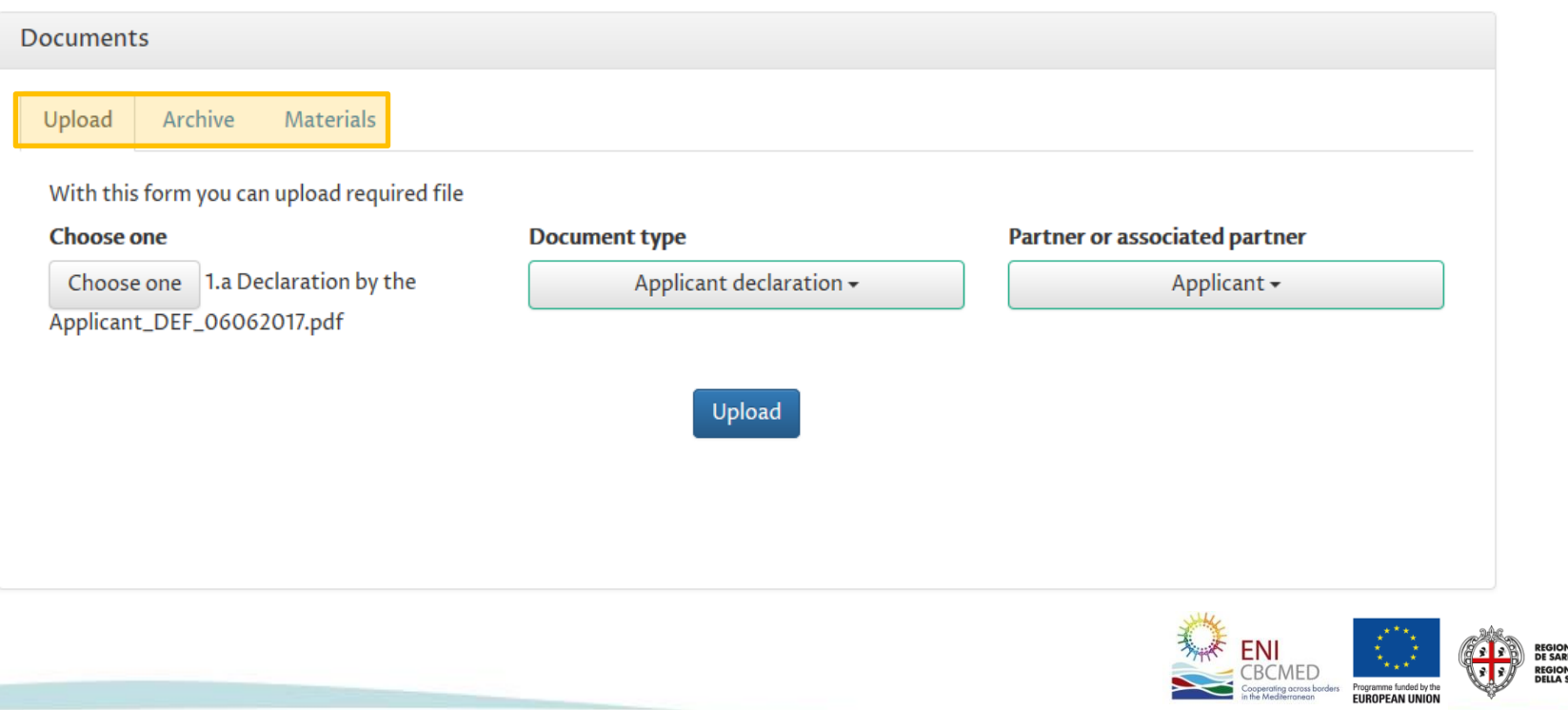

## **Validate - Submit** 1/3

*Once the application is completed, you can validate the entered data and submit the application form.*

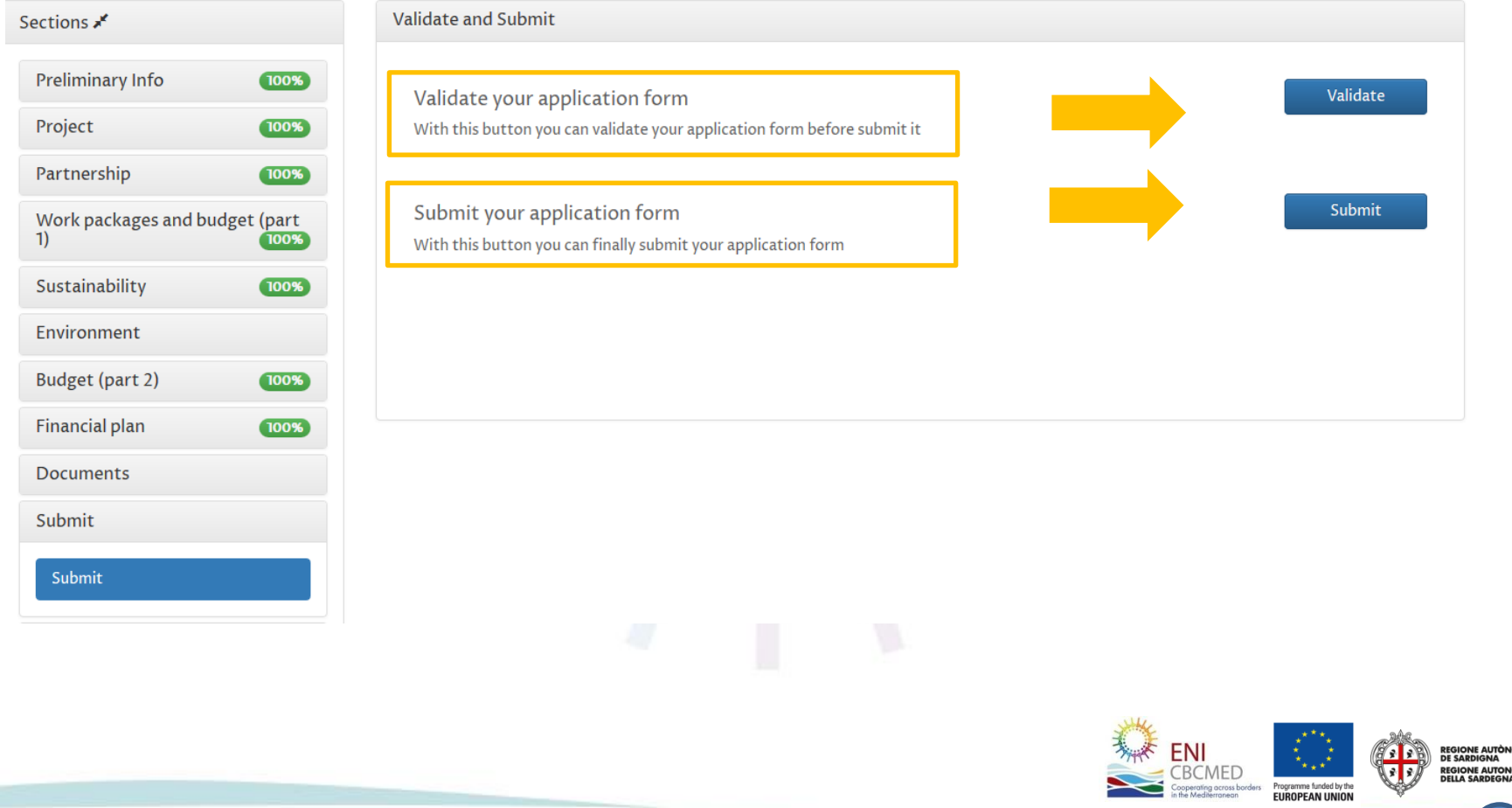

## **Validate - Submit** 2/3

*The validation feature will validate your application and return a summary of errors. Errors are categorized into 4 categories.*

*The controls that run the system applies the rules described in the guidelines.*

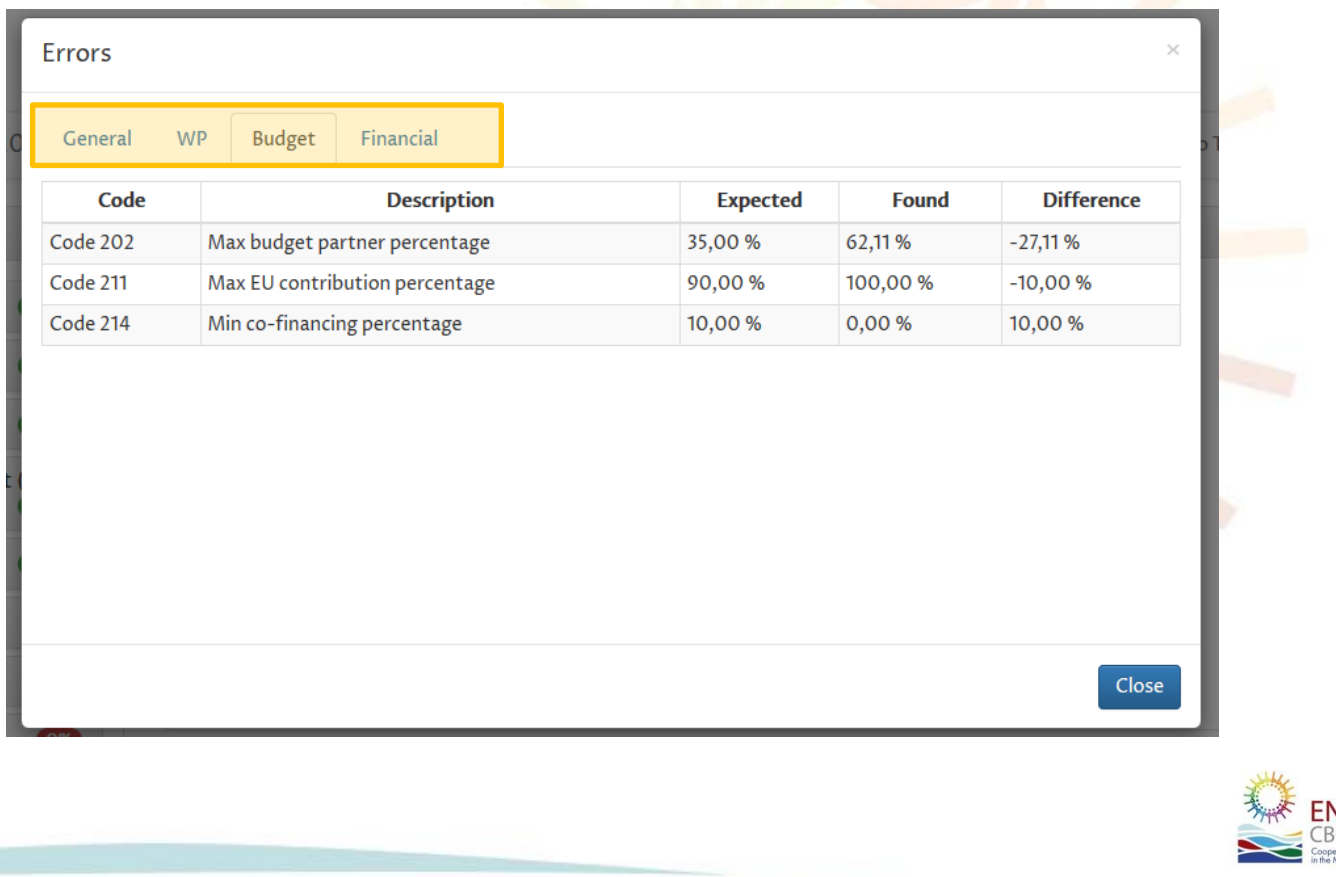

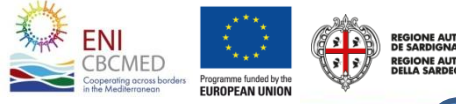

### **Validate - Submit** 3/3

*During submission the application will first perform the validation checks. If there are no errors, you will be able submit your application form. Once submitted, your project application will be uneditable, but whilst the "call for projects" remains open you may reedit your application by converting back to draft.*

#### *Please note that Application form not submitted will be discarded*

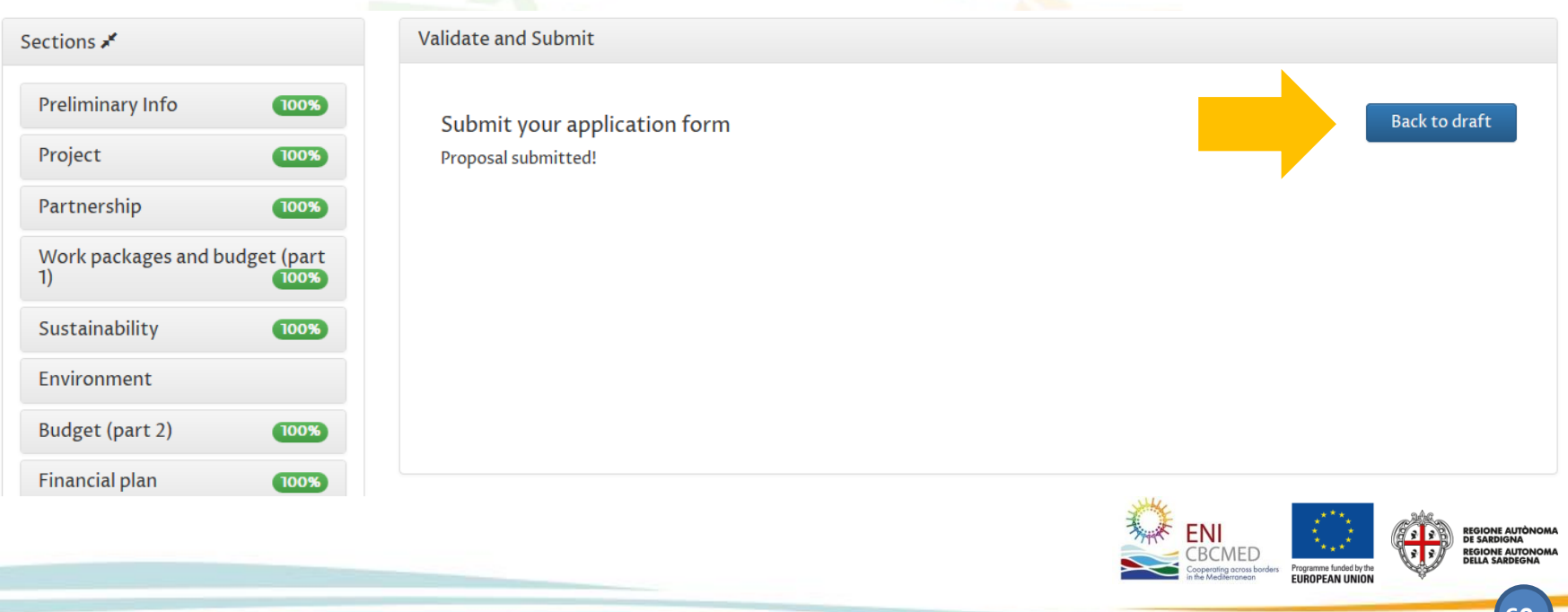

### **Export**

#### *You can export any time your application form in two electronic formats (i.e. word and excel files).*

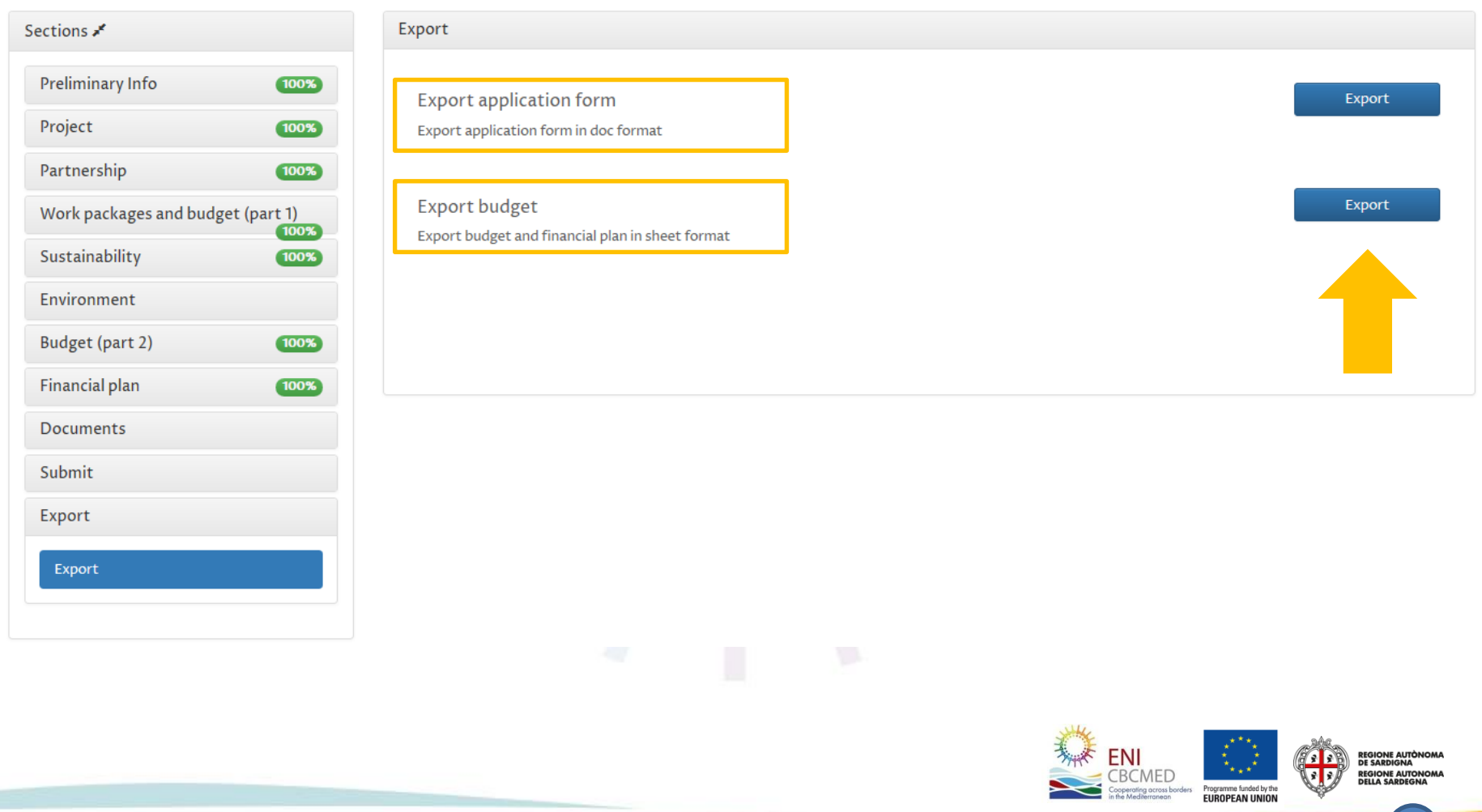